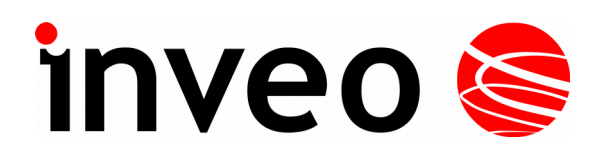

# **User manual**

# RFID IND-LED, RFID IND-LCD

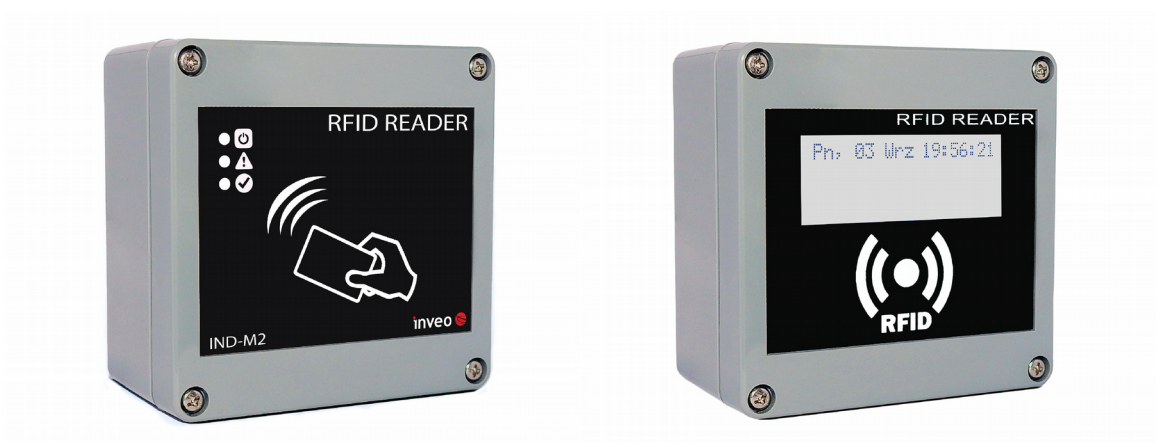

# **Dear Customer!**

Thank you very much for choosing our product. Before its use, please read these instructions carefully. Here you find the most appropriate ways of dealing with this device, the basic principles of safety and maintenance. Please, also keep the user manual so that you can read it during later use.

# **Attention!**

The manufacturer is not liable for any damage caused by improper use of the device which differ from its intended purpose, or improper handling, as well as a fault of driver resulting from improper use.

# **Table of contents**

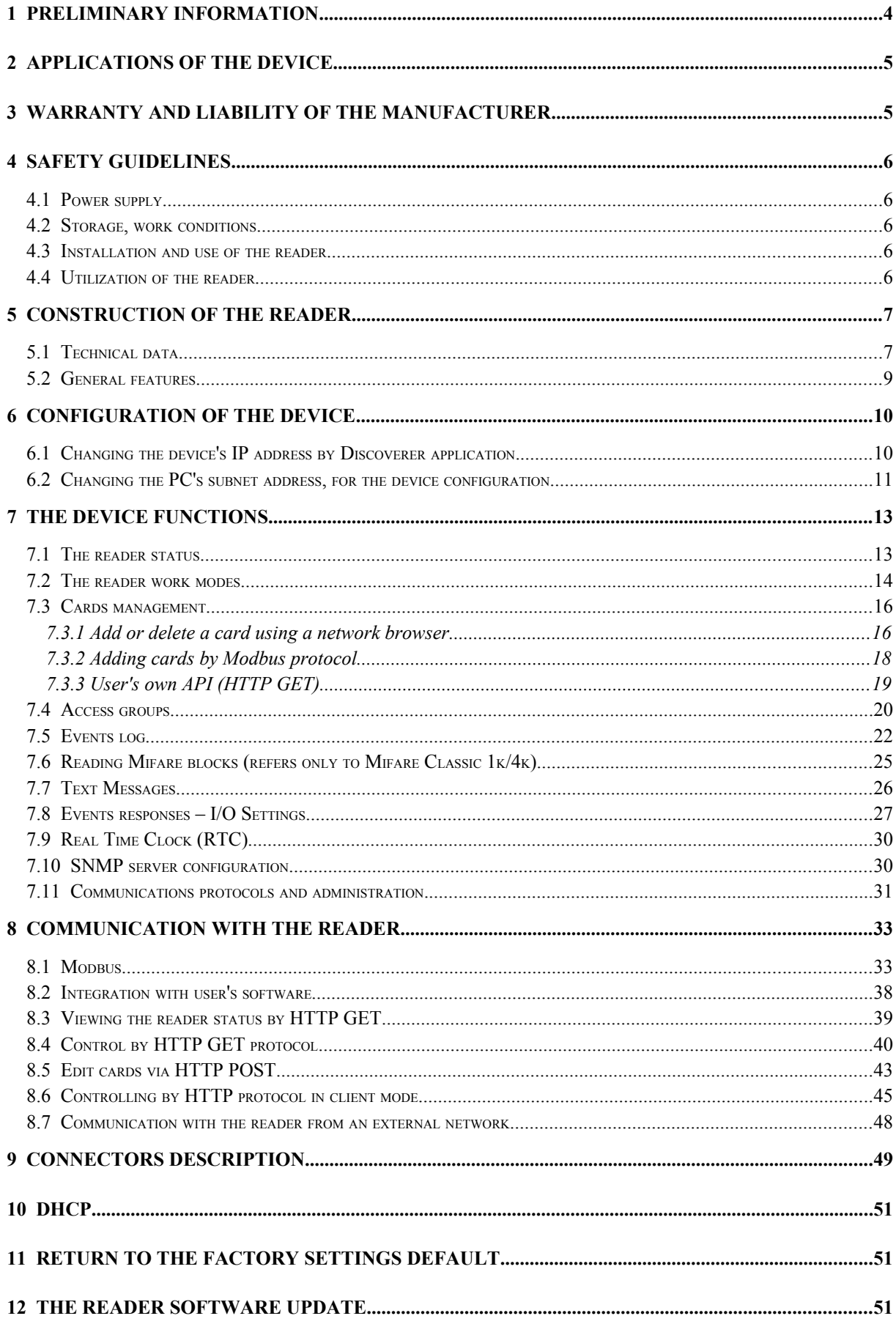

# 1 Preliminary information

# Before starting work with the device, read The User manual and follow the instructions contained therein!

Description of visual symbols used in this user manual:

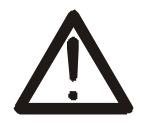

This symbol is responsible for reviewing the appropriate place in the user instructions, warnings and important information. Failure to follow warnings could cause injury or damage to the device

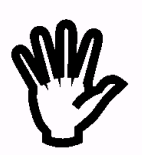

Important information and guidelines

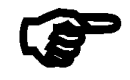

Following this guidelines makes the use of the device easier

Attention: The screenshots in this manual can be dissimilar from actual images at the time of the device purchase. Due to continuous development of the devices software, some of the functions may differ from these in the manual. The manufacturer claims no responsibility for any undesirable effects (misunderstanding) caused by changes of the software.

# 2 Applications of the device

Industry, services, trade, logistics are just some of the industries in which it is possible to use the reader. It can be used as a machine login tool, room access (storage), loyalty system component, work time recorder, etc. Using your own application or protocols supported by the reader the user has the ability to control practically every element of the reader - display, buzzer, entrances, outputs. Thanks to the built-in memory, it also has access to the list of logs stored in it. The high-quality IP65 housing provides correct operation of the reader, even if it is mounted on the facade of the building\*.

The "RFID IND-LED/LCD" device is designed to read RFID tags. RFID Standard depends on module version:

- Mifare Classic® (ISO/IEC 14443-A) Mifare Plus® (UID), Mifare DESFire® (UID)
- Unique EM4100 EM4102
- HID iClass® (tylko CSN)
- $\cdot$  HID 125kHz
- $\cdot$  ICODE® (ISO 15693)
- $\bullet$ HITAG (HITAG 2)

RFID IND-LED/LCD Mif

RFID IND-LED/LCD Uni RFID IND-LED/LCD iCla RFID IND-LED/LCD H125 RFID IND-LED/LCD Ico RFID IND-LED/LCD HT2

The device is used for an integration with other systems by way of of modbus RTU/TCP, HTTP client / server, SNMP protocols. The reader can also work as a standalone device.

\* it is necessary to use cable gland

# 3 Warranty and liability of the manufacturer

The manufacturer provides a 2-year warranty on the device. The manufacturer also provides post-warranty service for 10 years from the date of the introducing the device on the market. The warranty covers all defects in material and workmanship. The manufacturer undertakes to comply with the contract of guarantee, if the following

conditions are met:

- all repairs, alterations, extensions and device calibrations are performed by the manufacturer or authorized service,
- . supply network installation meets applicable standards in this regard.
- the device is operated in accordance with the recommendations outlined in this manual,
- the device is used as intended.

The manufacturer assumes no responsibility for consequences resulting from improper installation, improper use of the device, not following this manual and the repairs of the device by individuals without permission.

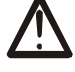

This device doesn't contain serviceable parts.

# 4 Safety guidelines

The reader has been designed and built using modern electronic components, according to the latest trends in the global electronics. In particular, much emphasis was placed on ensuring optimum safety and reliability of control.

The device has a housing with a high-quality plastic.

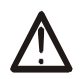

#### $4.1$ **Power supply**

The RFID readers require 10-24VDC power supply or optionally POE IEEE 802.3af.

#### $4.2$ Storage, work conditions.

The reader is equipped with a sealed IP65 enclosure which means:

- total resistance to foreign objects  $\bullet$
- resistance to water jet directed directly to the device  $\bullet$
- storage and operation at temperatures from -25  $\degree$  C to + 60  $\degree$  C,  $\bullet$

#### Installation and use of the reader  $4.3$

The reader should be used following the guidelines shown in next part of the user manual.

#### $4.4$ **Utilization of the reader**

When it becomes necessary to liquidate the device (for instance retiring of the device from service), please contact the manufacturer or its representative, who are obliged to respond, appropriately, i.e. collecting the reader from the user. You can also ask the companies involved in utilization and/or liquidation of electrical or computer equipment. Under no circumstances should you place the device along with other waste material.

# 5 Construction of the reader

#### **Technical data**  $5.1$

## Power supply:

DC: 10-24VDC (screw terminals 3,5mm) or PoE IEEE 802.3af (depends on the version) or Passive PoE 12-24VDC (depends on the version) Power consumption: max 2.5W (~200mA@12V)

# Transponders:

Tag reading distance: up to 8cm from the directions of the device front side (display or LEDs) Wbudowana pamięć: 1000 tagów, 30000 zdarzeń Internal memory: 1000 tags, 30000 events

# Inputs:

number of inputs: 2 input type: opto-isolator, dry contact (NO)

# Outputs:

number of outputs: 2 output type: relay NO maximum relay current load: 1A @ 30VDC

# Communication:

1 port Ethernet, 10Mbps 1 port RS485, modbus RTU

# Enclosure:

IP Rating: IP65 Dimensions:

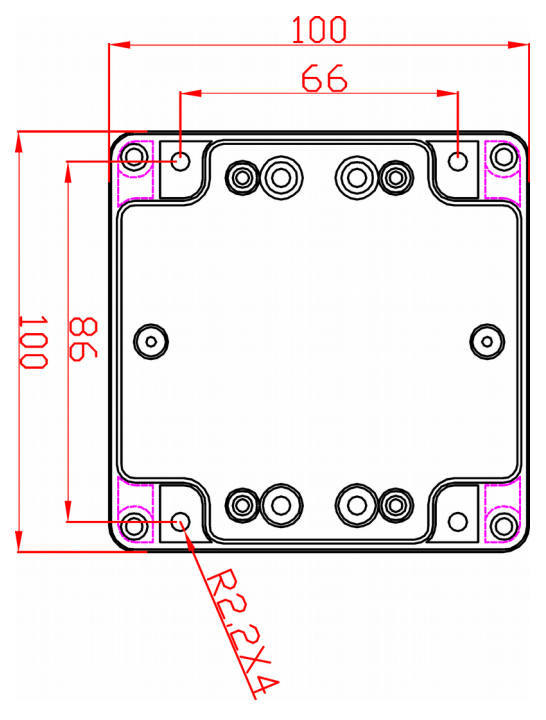

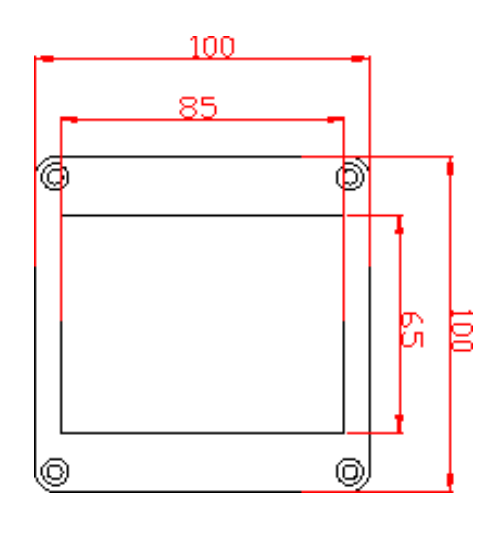

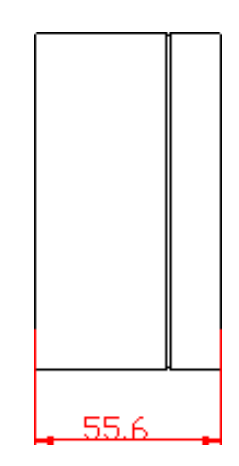

#### $5.2$ **General features**

General view of the RFID IND-LCD and RFID IND-LED is shown below.

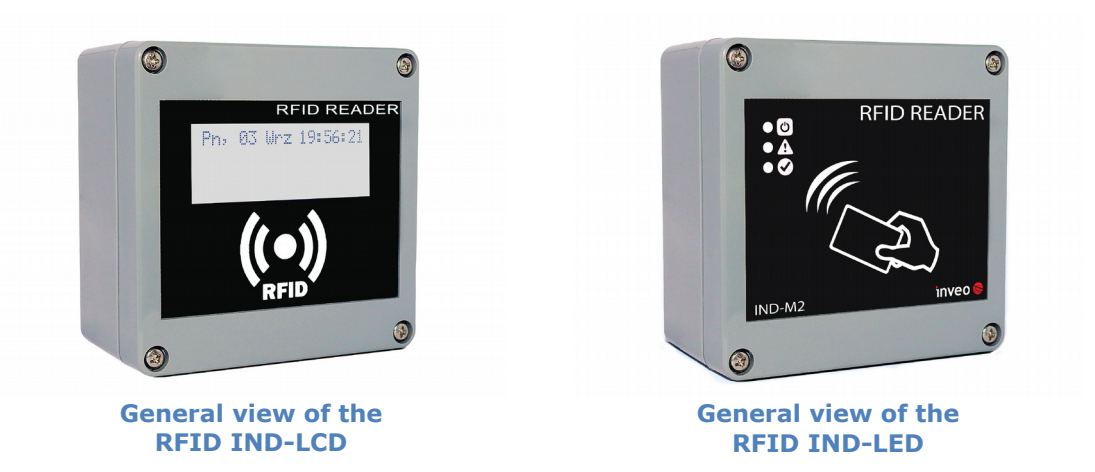

Communication with the reader is carried out by the LAN or RS485.

User can choose from the following options to access the code readout from a RFID tag:

- through built-in web server, using a standard web browser (preferred browsers are MOZILLA FIREFOX, OPERA, CHROME),
- HTTP server mode
- HTTP client mode
- MODBUS TCP
- MODBUS RTU (RS485)
- SNMP

The reader, depending on the version, is equipped with an LCD display or LED diodes for power supply indication and current state of the device.

# 6 Configuration of the device

The device when used for first time needs to be configured.

There are two methods to do so. The network configuration can be easily changed by Inveo "Discoverer" (https://inveo.com.pl/software/) software:

#### $6.1$ Changing the device's IP address by Discoverer application.

When the "Discoverer" is opened and the relevant device is found, choose Interface list box and click on Change IP button.

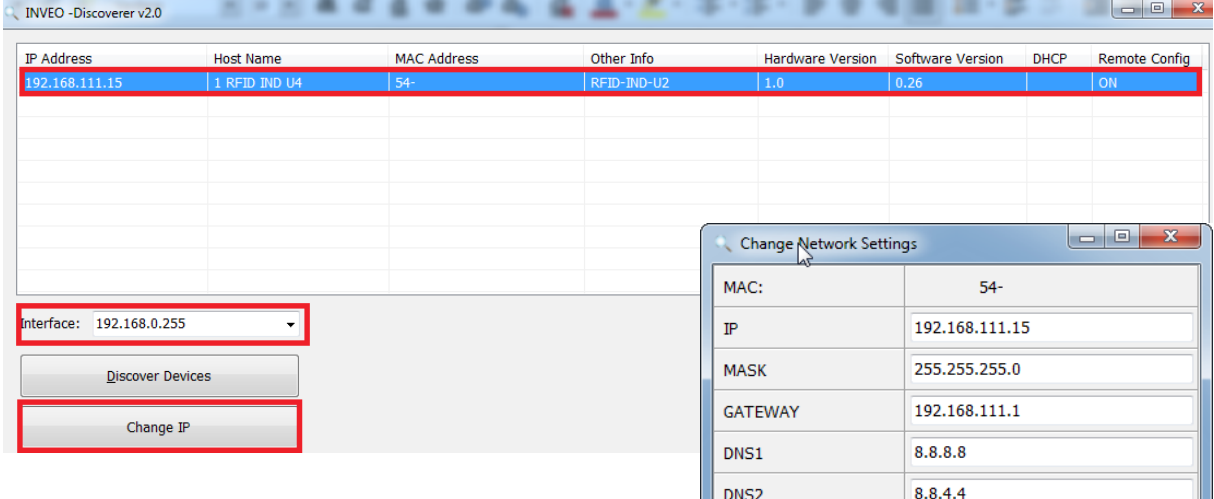

In a new opened dialog box, settings such as IP address, MASK, GATEWAY, DNS1/DNS2 and the Host name can be changed.

Please save correct settings by choosing Change button.

1 RFID IND U4 Host name Enable DHCP  $\Box$ Enable Remote Config  $\overline{\mathbf{v}}$ Change Cancel

If Remote Config is disabled (enabled by default), it is necessary to configure the device by changing the computer's subnet (chapter 6.2).

To enable the remote configuration it is necessary to enter tabs Administration and check mark Enable Remote Network Config.

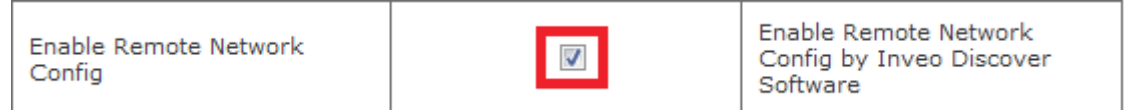

Save the setup by selecting Save Config button.

#### $6.2$ Changing the PC's subnet address, for the device configuration

After the device is connected to a network, a subnet address of a PC which is connected to the same network has to be changed.

To do so, go to the PC's MS Windows network configuration: Start->Control panel ->Network and Sharing Center->Network and Internet->Network Connections, choose the related controller and right click on "Properties".

After selecting this option configuration window will show up:

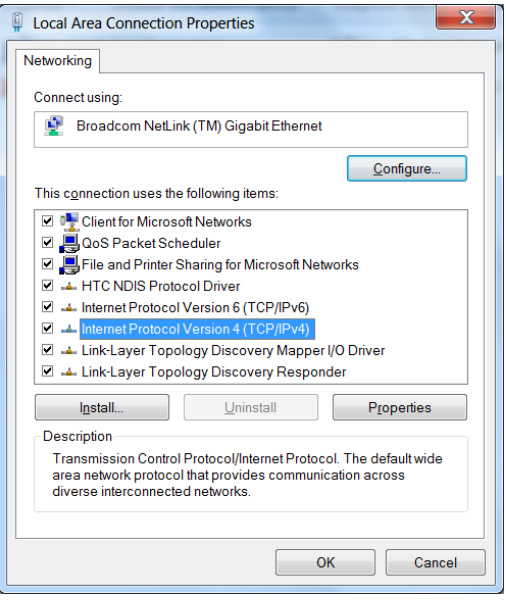

**Changing network settings in MS WINDOWS** 

Next choose "Internet Protocol (TCP/IP)", double click on it and enter following settings:

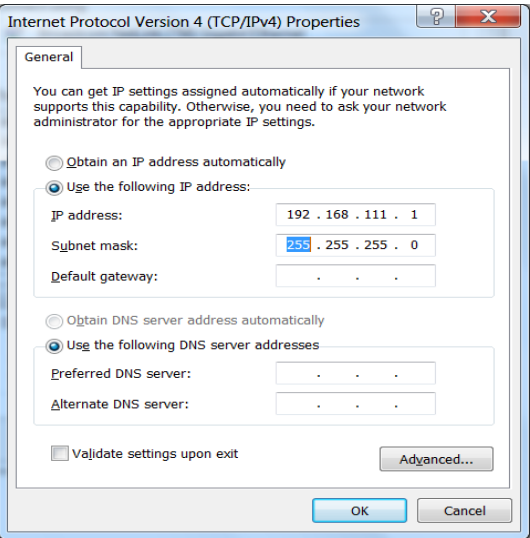

**Illustrative TCP/IP protocol settings** 

After saving changes by clicking OK, open an Internet browser and enter in the browser's address line: 192.168.111.15.

Default user name/password: admin/admin00

Next select option "NETWORK"

| Model: RFID IND-U4<br>$\mathcal{L}$<br>· Firmware: 0.26 | $\blacksquare$ IP: 192.168.111.15<br>• MAC: 54                                                       | • Name:        |                           |  |
|---------------------------------------------------------|----------------------------------------------------------------------------------------------------|----------------|---------------------------|--|
| Home<br><b>Cards</b><br>Logs<br><b>I/O Settings</b>     | <b>Network Configuration</b><br>This page allows the configuration of the device's network settings. |                |                           |  |
| <b>RFID Settings</b><br><b>Text Message</b>             | <b>IP Configuration</b>                                                                              |                |                           |  |
| <b>Network</b>                                          | <b>Name</b>                                                                                          | Value          | <b>Description</b>        |  |
| <b>SNMP</b>                                             | <b>Host Name</b>                                                                                     | RFID-IND       | 015 characters            |  |
| <b>Administration</b><br><b>Backup</b>                  | <b>DHCP</b>                                                                                          | П              | <b>Enable DHCP Client</b> |  |
|                                                         | <b>IP Address</b>                                                                                    | 192.168.111.15 | A.B.C.D                   |  |
|                                                         | IP Mask                                                                                              | 255.255.255.0  | A.B.C.D                   |  |
|                                                         | Gateway                                                                                              | 192.168.111.1  | A.B.C.D                   |  |
|                                                         | DNS1                                                                                                 | 8.8.8.8        | A.B.C.D                   |  |
|                                                         | DNS <sub>2</sub>                                                                                     | 8.8.4.4        | A.B.C.D                   |  |

**Configuration of the network connection** 

To change the network settings of the reader, use the following fields:

# Host Name - NETBIOS name,

**DHCP** - checking this box forces use of the address assigned by the DHCP server IP Address - the IP address of the reader (at this address, the reader will be visible on the network),

IP Mask - IP subnet mask,

Gateway - network gateway,

**DNS1 - DNS servers addresses,** 

**DNS2** - DNS servers addresses,

After making changes, select Save.

# 7 The device functions

#### $Z.1$ The reader status

The reader status can be found at Home tab in the reader's menu (192.168.111.15).

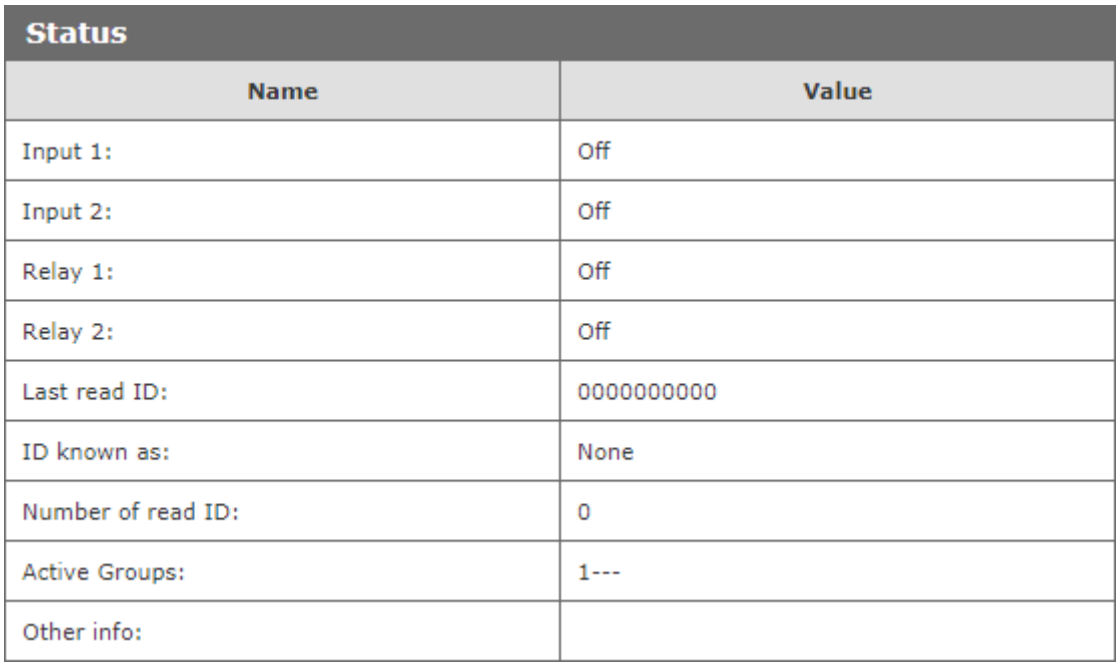

Selected HOME tab shows following information:

# **Status Table:**

**Input 1** – input number 1 current status (binary input),

**Input 2** - input number 2 current status (binary input),

**Relay 1** - current status of relay output number 1,

**Relay 2** - current status of relay output number 2,

Last read ID - last tag readout in HEX format,

ID known as  $-$  type of tag read (unknown/user),

**Number of read IDs** - number of read IDs since the reader's reset,

**Active Groups** - numbers of groups that are active at this moment,

**Other info** - this can inform about the reader-server protocol communication timeout (message: Protocol Timeout!).

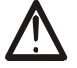

# **Attention:**

If readout at a last read ID shows 8500c2b4a8 (LOCK!) it indicates blocking of further tags reading until releaseId (HTTP GET) command is sent or in case of Modbus, value "0" has to be sent to 1 Holding Reg address or 1004 Single Coil address.

#### $7.2$ The reader work modes

The device can be set up for various work modes. Enhanced settings allow the reader to work as a standalone device (Autonomic mode) as well as it can be controlled by a software.

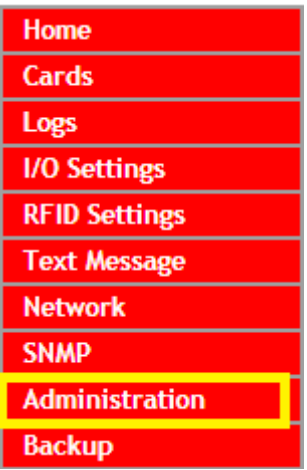

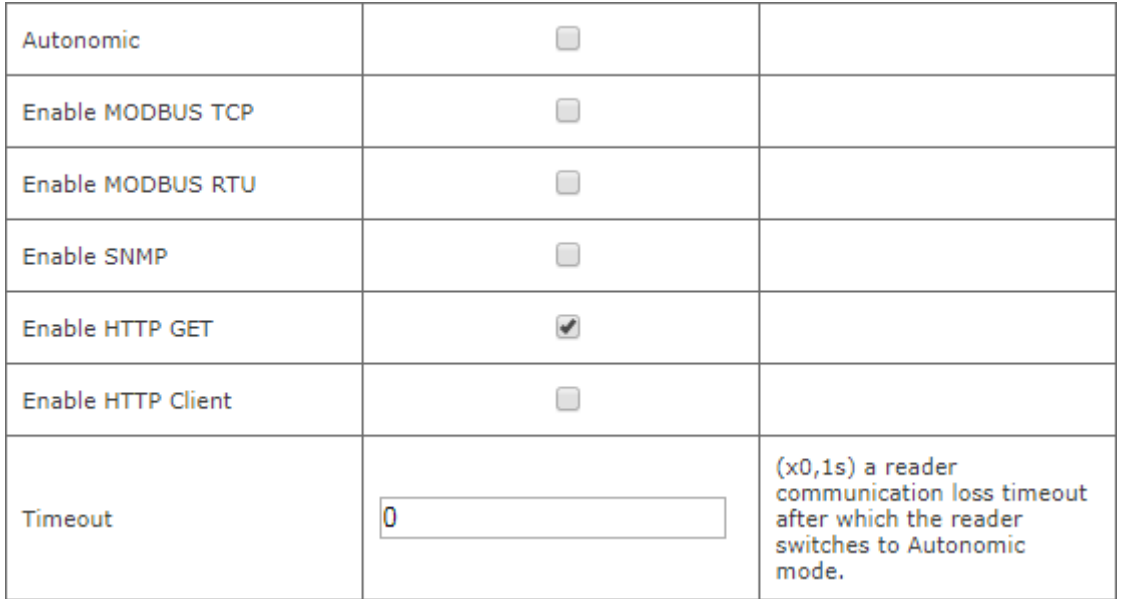

# Standalone - Autonomic mode

In this mode the reader isn't connected to network and compares tag readout with its own internal memory, opens a lock's bolt by drawing a RFID card near to the reader, and the like.

### **Controlled by software mode**

The reader can be controlled by communications protocols. Time duration of the readerserver communication loss can be set (Timeout value). After expiration of set time, the device will switch to the autonomic mode.

Remember, when connection with the server is re-established the reader will return to a software mode control.

# **Advanced work settings**

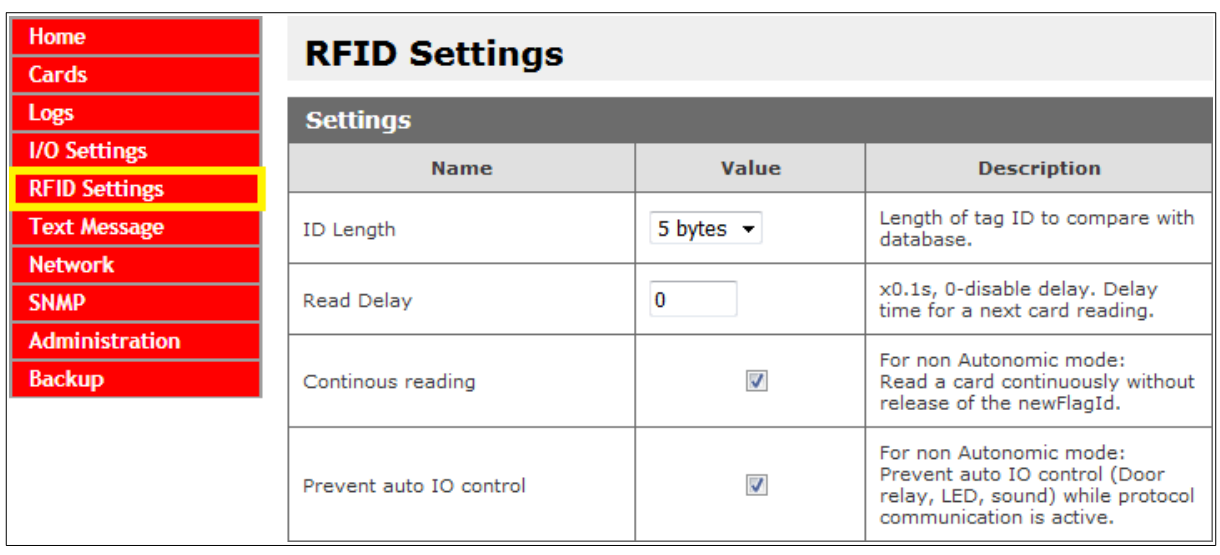

ID Length - length of ID code for comparison with cards database **Read Delay** - value of read delay for a consecutive tag multiplied by 0.1s  $(150 = 15$  seconds)

These settings relate to control by communications protocols only:

**Continuous reading** - "hotel mode" - when this mode is chosen, a card is seen at the time when it is drawn near to the reader **only.** If the card is moved away from the reader, ID code is overwritten by zeros.

Additionally, in I/O Settings tab, table Output Relay 1, the Pulse mode can be set. This mode allows the reader to hold on to "on" status for set time length after a card is drawn away. (for example: Time-on =  $40 * 0.1s = 4$  seconds).

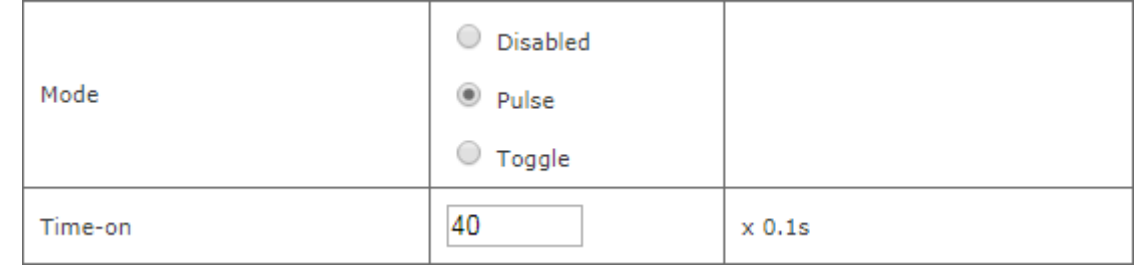

Often this mode is used to maintain power supply for a machinery which is active only when an authorized employee logs in using a card reader. Likewise, it is used in hotel systems. Hotel rooms are often powered after a card is seen by a reader \*special purpose housing.

Prevent auto IO control - enforces software control of outputs, LED diodes and display, when the reader is controlled by a communications protocol. This mode is useful together with the reader-server communication loss time expiration setting, as the reader will switch to autonomic mode after set up time expire. In turn, during control by software, server/controller ought to maintain interaction with the reader. If server lost connection and the device start standalone mode, the reader will respond as it is set in "I/O Settings" tab.

#### $7.3$ **Cards management**

The reader supports card management through implemented communication protocols as well as using external software.

#### $7.3.1$ Add or delete a card using a network browser

At the browser, in the reader's Cards tab, a user can assign TAGs that the reader will recognize.

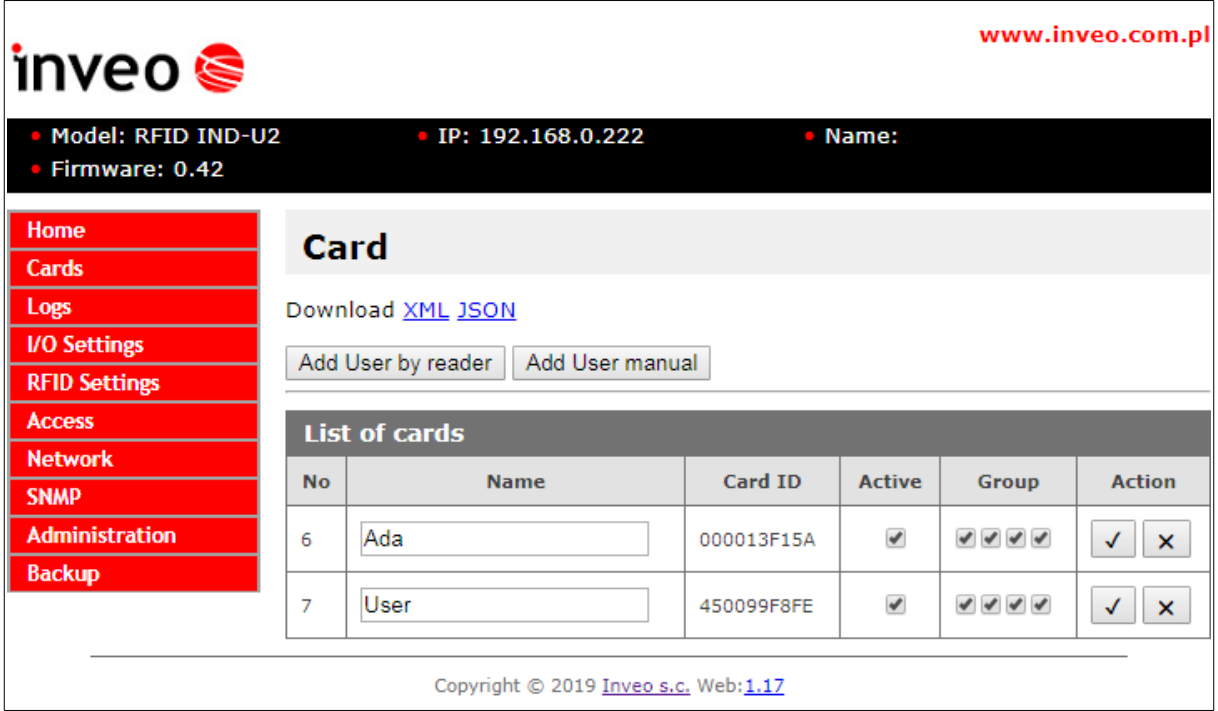

To add a new user card, on the Cards tab, click the Add User by reader button, and then approximate the card to the reader. The assignment of the card will be signalized by the appropriate beep.

If the user does not have a physical TAG, and there is a need to add a new user, press the button Add User manual. The following window will be displayed:

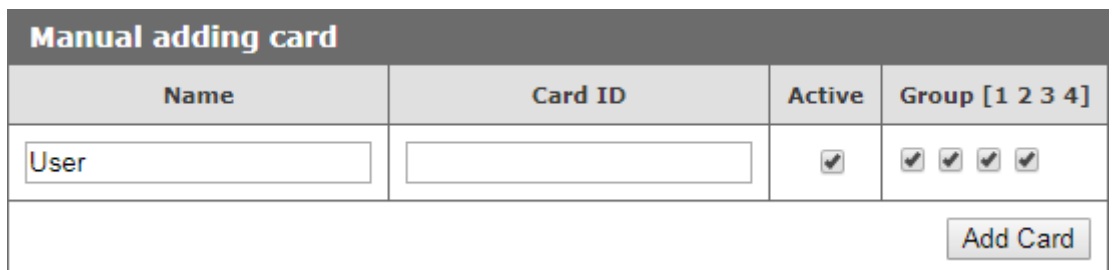

In the window above, just give the user name, enter the ID of the card and assign to the appropriate groups. The entered data confirm the Add Card button.

After correct assignment, in the List of cards table a new record will show up.

The List of cards table allows you to edit cards stored in the module's memory.

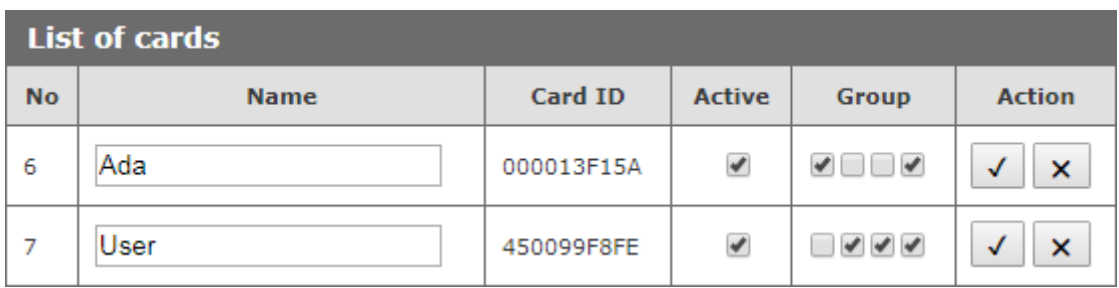

Active field activates or deactivates the selected card, so that the user blocked after applying the card will not be recognized.

The Group option is responsible for activating the card at a specified time (chapter 7.4).

The button  $\sqrt{\ }$  is responsible for saving the current settings.

The button  $\|x\|$  allows to remove the card from the reader's memory.

All cards in the reader memory can be retrieved by referencing to the resource file cardList.xml (e.g. http://192.168.111.15/cardList.xml).

Sample:

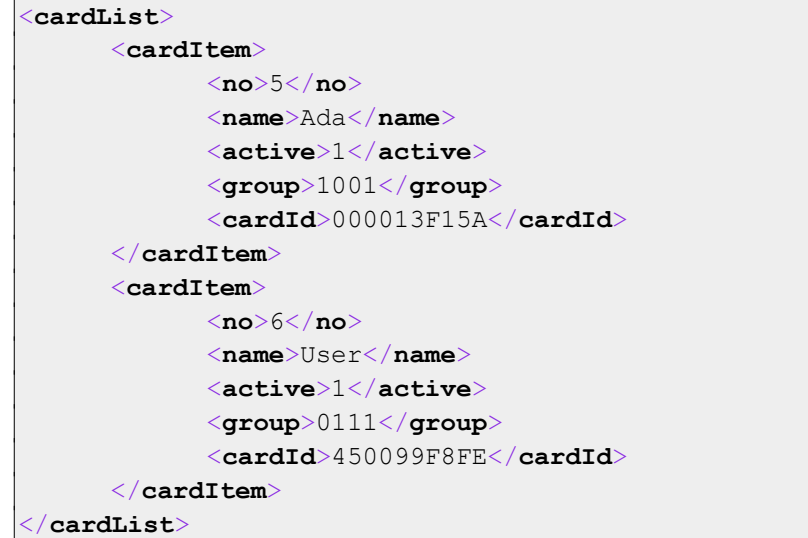

# Cards can be added as well by a computer application "RfidIndManager" available from www.inveo.com.pl

To add cards to the reader's memory choose CSV file with a recorded card number, a user name and a card ID. RfidIndManager application will connect with the reader and will write the cards to the reader's memory.

#### $7.3.2$ **Adding cards by Modbus protocol**

The reader features build Modbus protocol ability. Using the protocol a customer may write a new card and the card user name to the reader's memory.

In chapter 8.1, in a table, all Modbus addresses for the RFID readers can be found. In a following example, values sent to Holding Registers are **decimal**.

# The example of a Mifare card recording:

card number 8 card id: 4923267D user name: John

At the beginning Modbus RTU or TCP function has to be enabled.

Modbus communication with a PC can be established by attaching USB - RS485 converter cable or by TCP connection. In the next step open up an application for working with Modbus and select the PC as the master. At this time it is worth to set up number of Holding Registers items from 1100 to 1150 address (50 items), so possible errors can be corrected.

After the configuration set up, open the addresses edition window.

To write a card number the required value reduced by 1 has to be sent to 1100 address of Holding Registers (e.g. for a number "8" a value "7" has to be sent).

In the next step the card has to be configured by sending proper value to 1101 address. (see chapter 8.1)

Later, the card's ID bytes has to be segmented and changed to decimal values.

49 (hex) = 73 (dec)  $23$  (hex)=35 (dec) 26 (hex)=38 (dec) 7D (hex)=125 (dec) 4 bytes for Mifare cards, 5 bytes for UNIQUE cards

Writing the card ID take place by sending the segments of bytes to 1102-1105 Holding Registers addresses.

Lastly, the user name has to be written by changing actual name to ASCII code.

 $1 = 74$  $o = 111$  $h = 104$  $n = 110$ 

The user name in ASCII code values has to be sent to Holding Registers starting from 1110 address (in the example: 1110-1113). The name has to be finalized with NULL, so at the last ASCII code "0" has to be written to a subsequent address (in the example: 1114).

The screen shot shows the Holding Registers addresses and corresponding values as in the example.

User manual RFID IND-LED/LCD

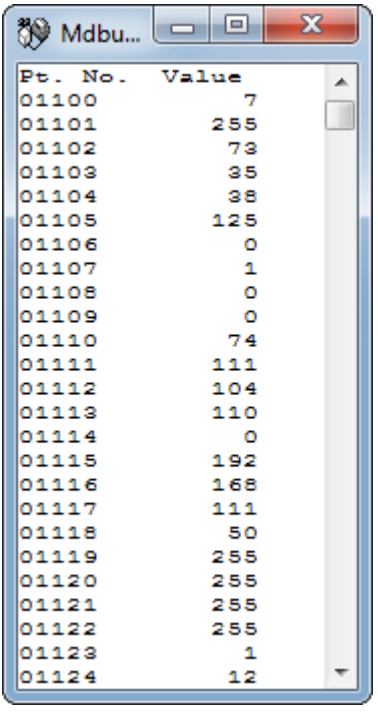

#### $7.3.3$ **User's own API (HTTP GET)**

Other method of a card registering in the reader's memory is applying commands of the httpGET protocol.

To add a new card enter in an address field of the browser:

"thereaderIPaddress"/msq.php?addId="thecardID" in hexadecimal numeral system "thereaderIPaddress"/msg.php?addDecId="thecardID" in decimal numeral system e.g. http://192.168.111.15/msg.php?addId=0600ADDA62

The reader returns number at which the new card is recorded:

Return: 8

Using this number the card's user name can be added by writing: "thereaderIPaddress"/msq.php?changeName="the card number"!"user name" e.g. http://192.168.111.15/msg.php?changeName=8!John

Cards can be added, by sending command: "theDeviceIPaddress"/msq.php?addCard. First read the card then write the above command to the browser. The reader writes in the last read tag. After the command execution the reader returns a number of the card. Next, to add a user name enter as before a command:

"thereaderIPaddress"/msg.php?changeName="the card number"!"user name"

More about HTTP GET commands in a chapter 8.4.

#### $7.4$ **Access groups**

The reader allows you to activate selected cards at a specified time. This means that you should set the time from which the user will be recognized in the system. Group configurations are made in the Access tab.

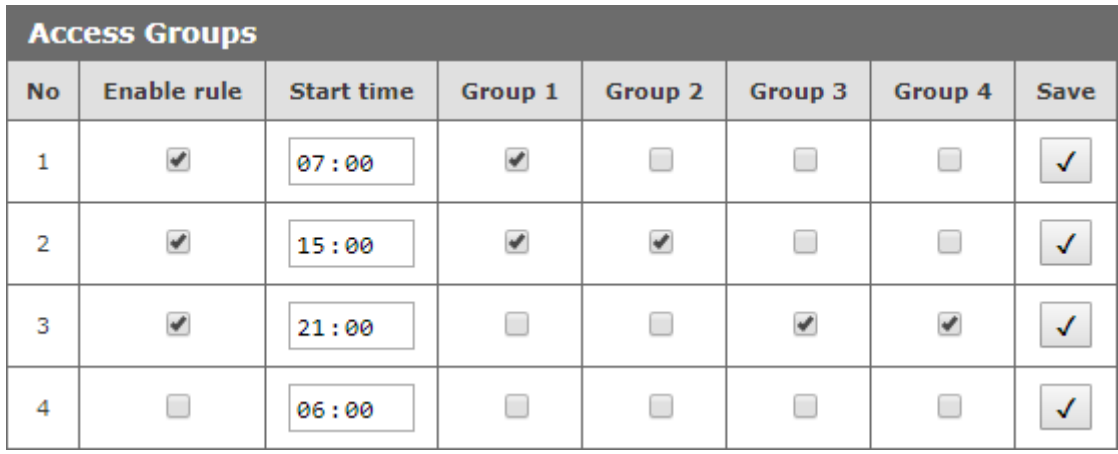

In the Access Groups table, you can set 4 activation times for the group. The individual fields of the table mean:

- enable rule rule activation,
- start time group activation time (at 21:00, groups 1 and 2 are inactive, and  $\bullet$  . groups 3 and 4 are active),
- group 1-4 assigning the rule to the groups.  $\bullet$

The configuration of each rule should be saved with the Save button.

Attention! If the Enable rule field is not checked, the group assignment for this rule will not unlock the card.

Attention! In the case when several groups with different activation rules are assigned to the card, the rule that activates the card takes priority.

Attention! If the card is not assigned to any group, it means its deactivation.

# **Example No. 1:**

Only rules No. 1 and 2 are enabled.

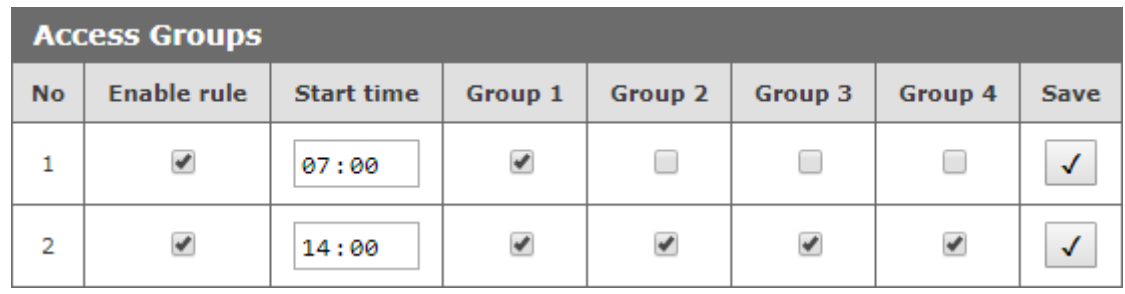

Card with group 1 will be active all day.

Cards with groups 2, 3 and 4 will be active from 14:00 to 7:00.

# **Example No. 2:**

Rules No. 1 and 3 and 4 are enabled.

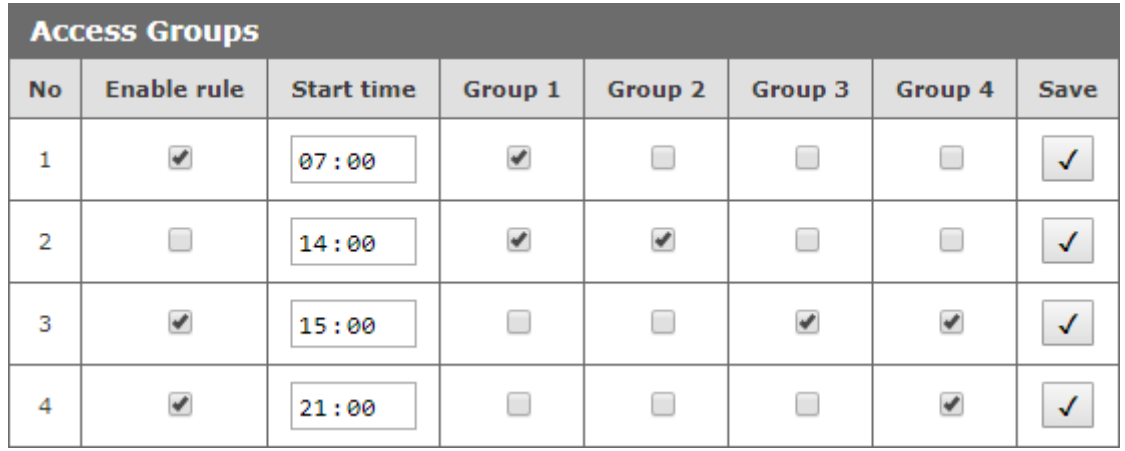

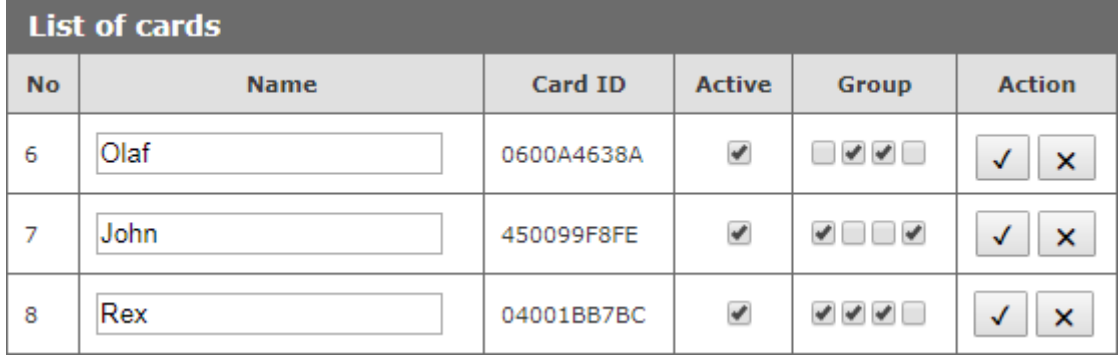

### **Groups:**

Before 7:00 am, group 4 is active (rule from 21:00). At 7:00 the group 4 is deleted and group 1 is activated. At 14:00, rule number 2 begins, which should delete rule 1. The **Enable rule** field is not checked, so the reader does not include this rule.

At 15:00, group 1 is deactivated but groups 3 and 4 are activated. From 21:00 to 7:00 only group 4 is active. Group 2 is inactive all day.

### Users:

Groups 2 and 3 are assigned to the user Olaf. The user will be recognized in the system between 15:00 and 21:00. Only rule No. 3 activates group 3.

Groups 1 and 4 are assigned to the user John. This means that the card will be active all day. From 7:00 the group 1 is activated. At 15:00, Group No. 1 is inactive, however group 4 is activated. Group 4 is deactivated at 7:00.

Groups 1, 2 and 3 are assigned to the user Rex. This user's card will be active from 7:00 to 21:00. From 7:00 the group 1 is activated. At 15:00 the rule for group No. 1 is deleted, but the rule for group 3 is fulfilled. At 21:00 the rule for group 3 is deleted.

# 7.5 Events log

The reader has ability to log tags readout data.

To record a log of a RFID tag readout in the reader's memory, in the menu select RFID Settings  $\rightarrow$  Logger and enable Log mode.

Events logs can be viewed by:

- 1. WWW page (The menu Logs tab)
- 2. XML file
- 3. Modbus readout from relevant addresses (chapter 8.1)
- 4. raw file

### Events logger setup panel

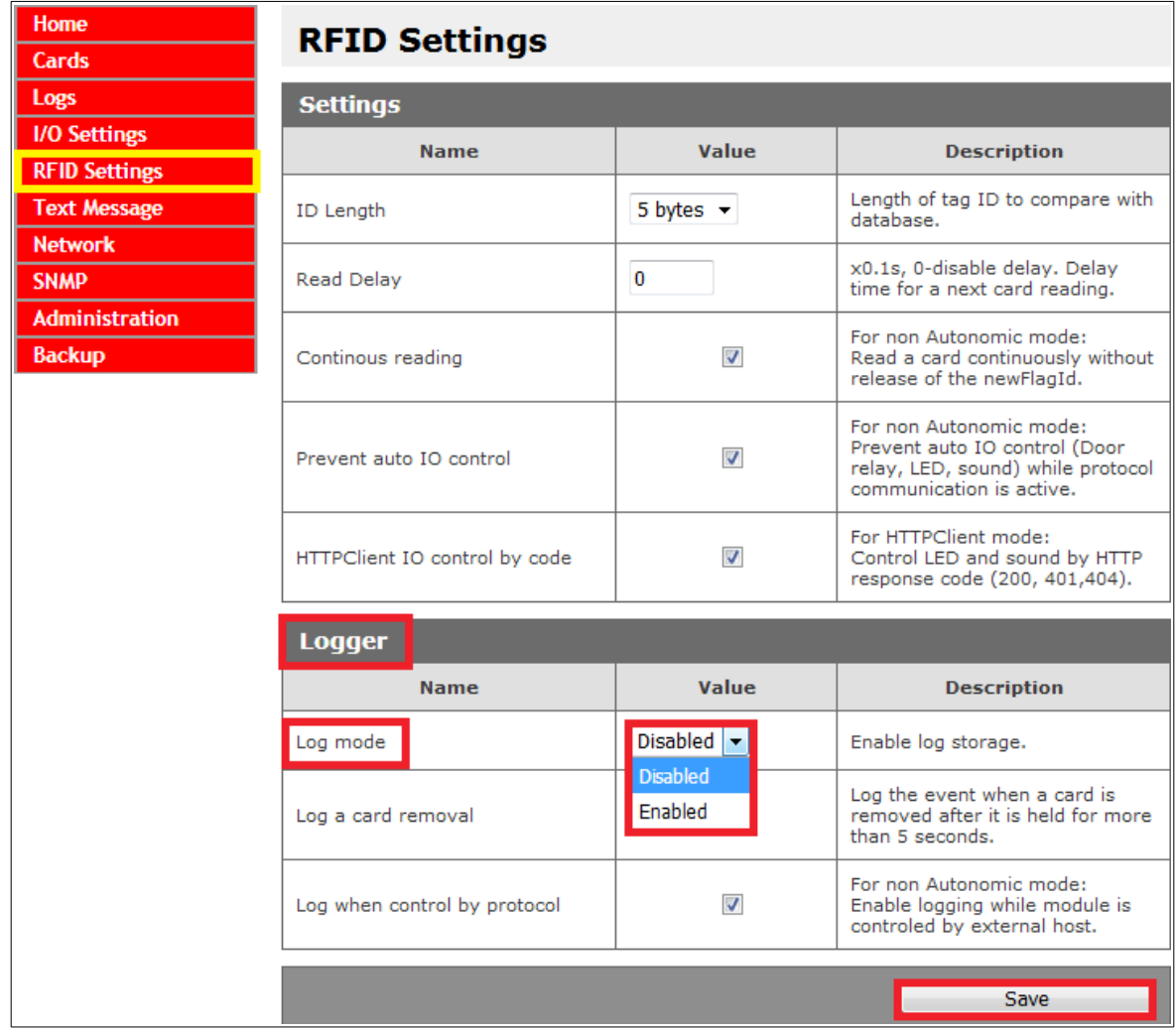

# Log mode: Disabled - logging disabled

Log mode: Enabled - logging to internal memory enabled

Log a card removal - selecting this option results in an additional record of an event when a tag has been drawn away, after it was drawn near the reader for more then 5 seconds. The option is available in the "Continuous reading" mode, only.

Log when controlled by a protocol - this option allows to log events even the reader is controlled by a network protocol. By default the reader, when operated by a network protocol doesn't log events.

User manual RFID IND-LED/LCD

# 1. Reading events logs at the WWW site.

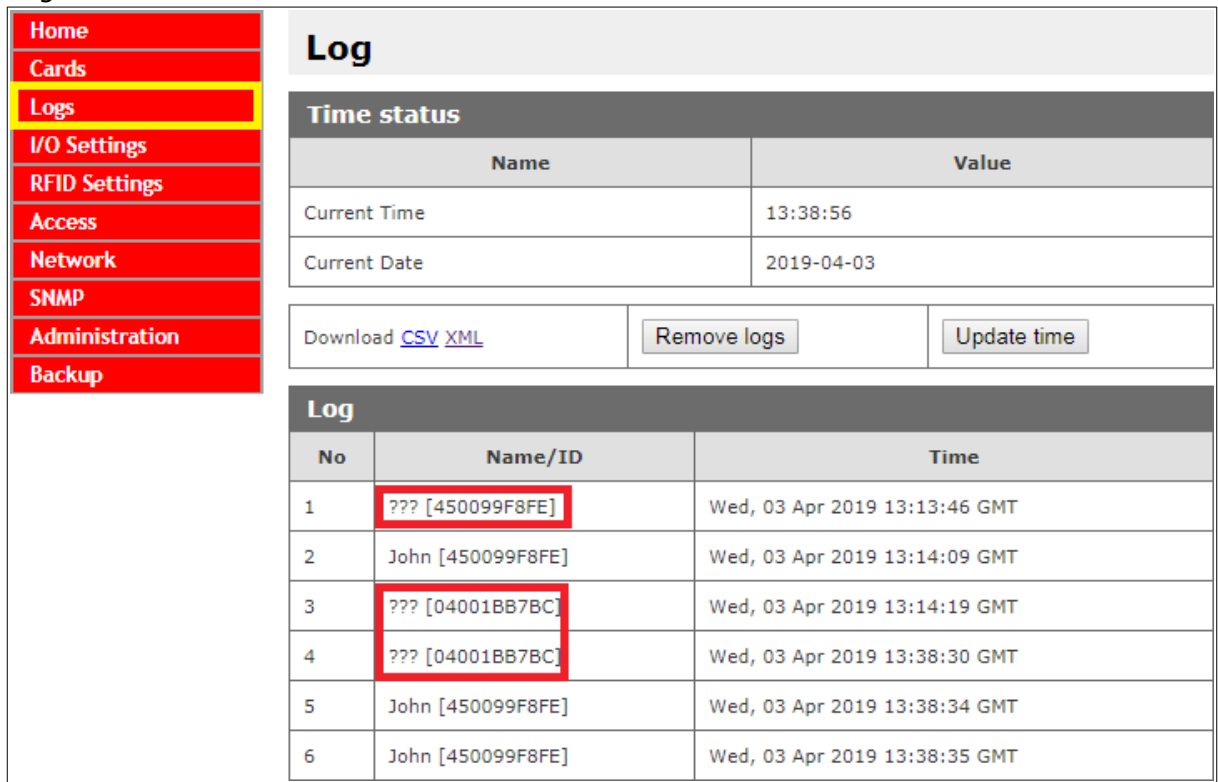

Log table with cards readout.

Marked in the log table, cards ID data is an example of unrecognized cards which are not registered in the reader's memory or the card is inactive.

Remove logs deletes all logs from the reader's memory.

There is a real time clock inbuilt into the reader. After selecting Update time button the internal reader's clock will synchronize with the connected computer current time.

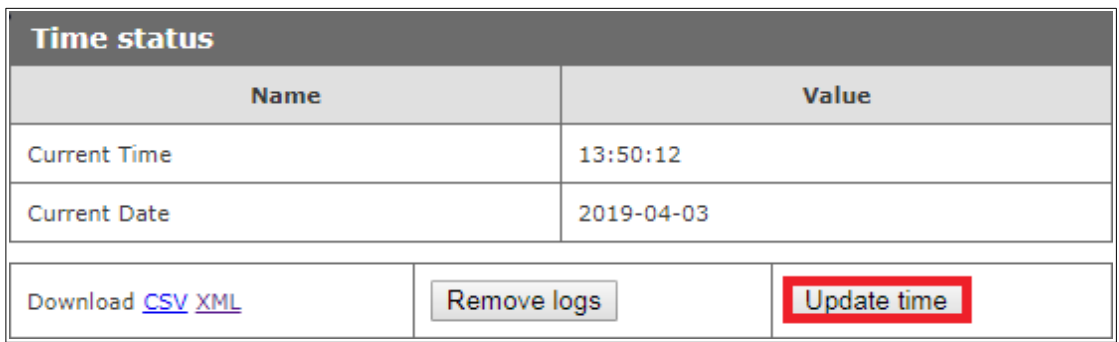

# 2. Preview of events by XML file

All cards logs in the reader memory can be retrieved by referencing to the resource file theDeviceIPaddress/logList.xml or on the Logs tab press Download XML line.

# Sample:

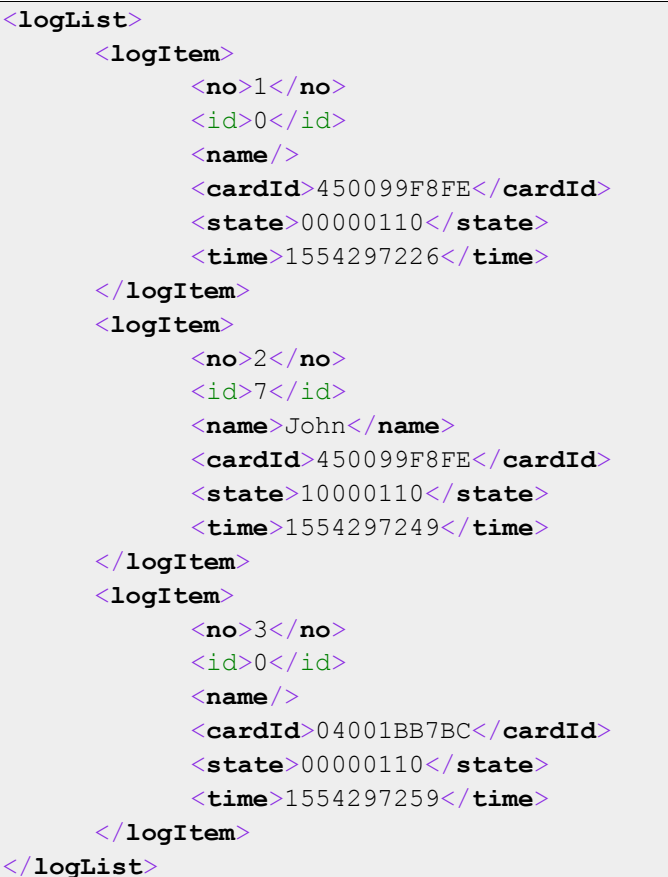

- no - log number

- id - ID number of the defined card from the Cards tab,

- name - name of recognized card. For unsaved or inactive cards this tag is empty,

- cardID - the UID number of the card,

- state - it refer only to the RCP reader with keys - flag defines which function keys have been selected:

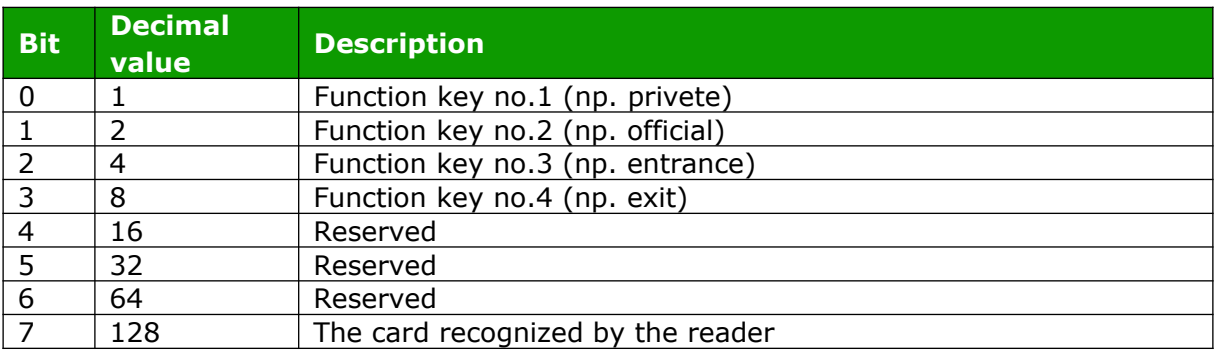

- time - time in Unix format

#### $7.6$ Reading Mifare blocks (refers only to Mifare Classic 1k/4k)

The reader is able to read Mifare Classic 1k/4k card memory blocks.

It is possible to read one of memory blocks at will. Readout data can be accessed by HTTPClient or Modbus protocols.

In HTTPClient protocol mode after GET request, next field is a "block" readout in hexadecimal value (16 Bytes).

Additionally, the block's readout data can be copied as card UID. In this case 4 bytes from the block started by "Offset for UID" are copied as UID card.

At RFID Settings tab in Mifare Block Reader table there are settings by which reading of Mifare card blocks can be configured.

Entering an incorrect authentication key results in absence of the reader's sound indicator output. This condition is considered as a card not having been read.

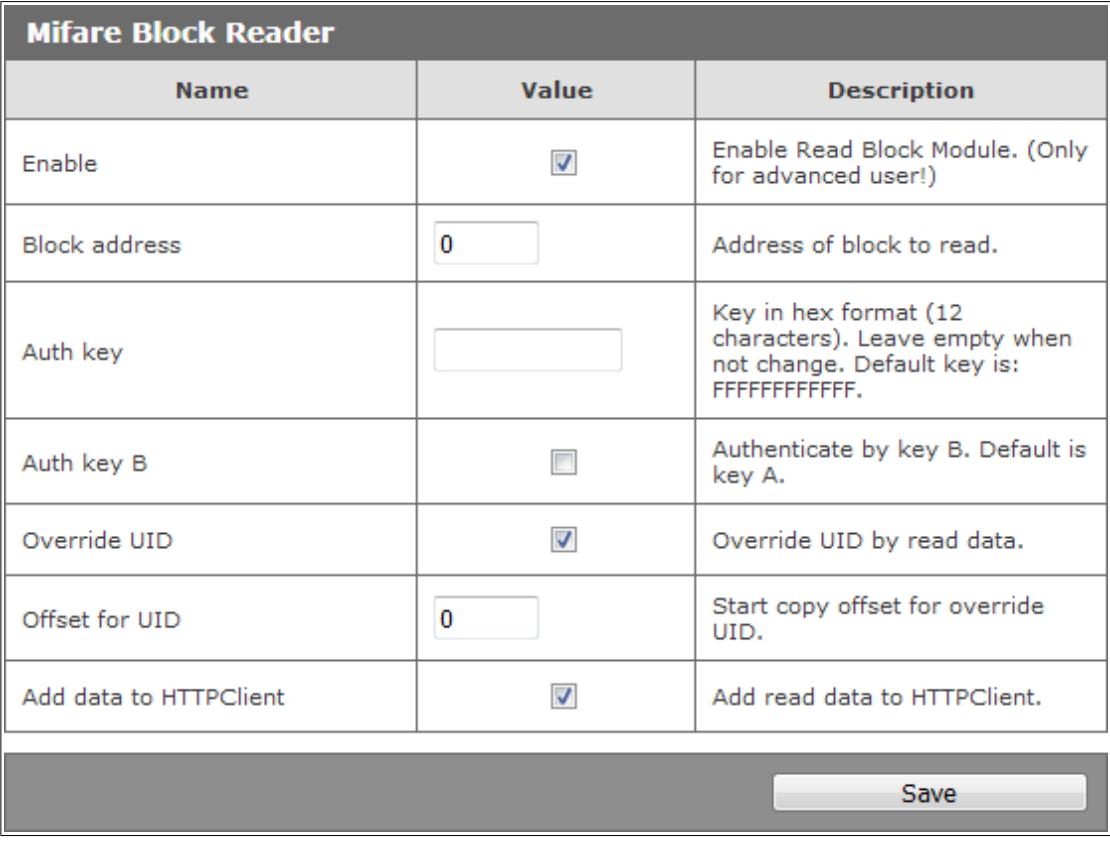

**Enable** – a read block function is enabled

**Block address**  $-$  a block address

Auth key - authentication key in hexadecimal value written to read only memory. It is changed only if necessary. Default key is 6xff (FFFFFFFFFFFFF).

Auth key B - Key B choice. By default the authentication key is "A", in case key "B" is required mark this option.

**Override UID - a card's UID is overwritten with readout data** 

Offset for UID - an offset for a UID rewrite

Add data to HTTPClient - a block of readout data is added to GET request in HTTP Client mode

# 7.7 Text Messages

In the Text Message menu, an administrator needs to set up text messages which will be shown on the reader display during the device's operation e.g. an active card readout, an inactive card readout, a timeout value.

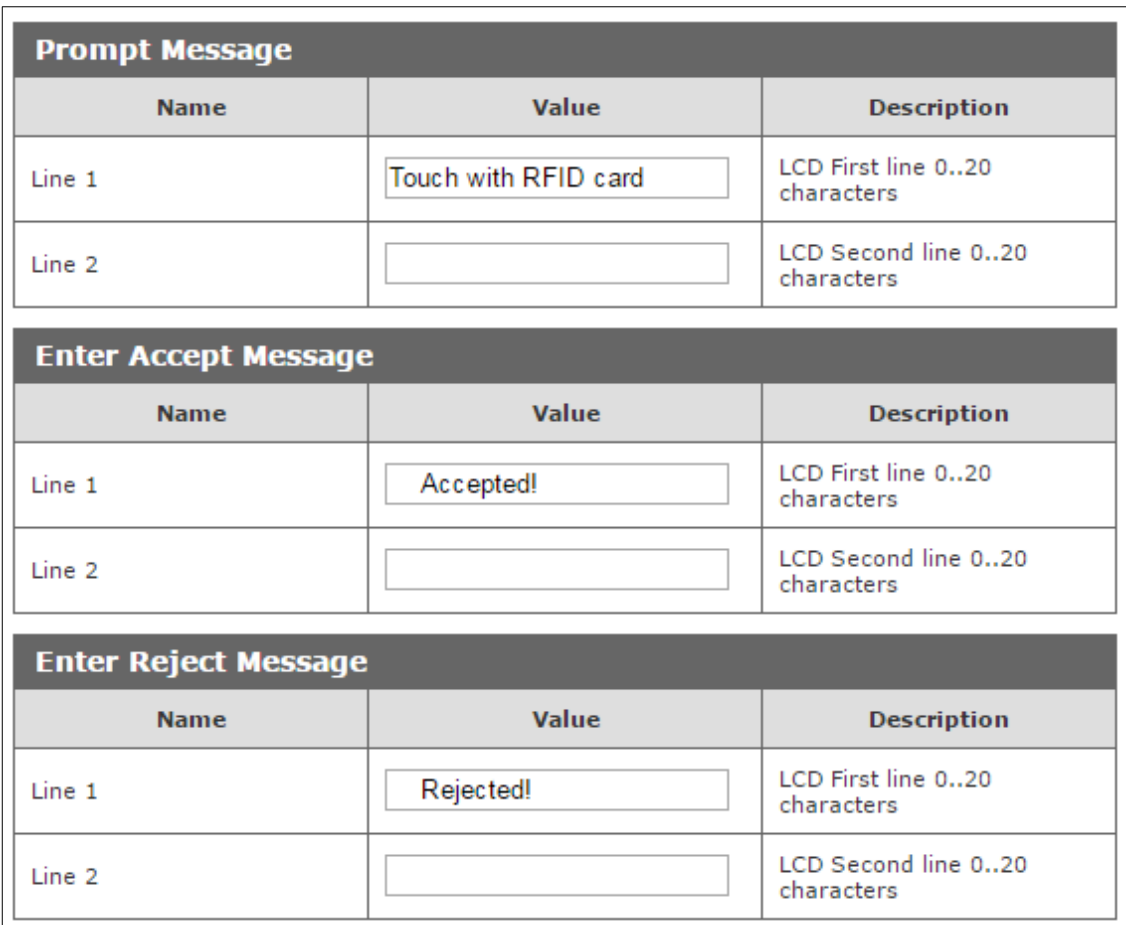

In the Time table, a local language can be selected for a display of real time in the first line of the reader's LCD.

#### $7.8$ **Events responses - I/O Settings**

The reader has ability to control automatically a sound indicator system, an optical indicator system and e.g. lock's bolt relay.

**Attention!** If the reader is set up to control by software mode (chapter 7.2), configuration of additional functions for control of outputs, as well as for the sound and optical indicators is needed.

In Input 1 table, when Door unlock option is marked, activation of Input 1 will automatically switch on the output relay (e.g. for a lock's bolt).

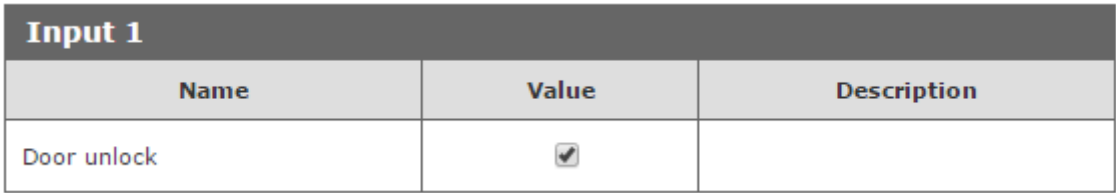

To set the Input 2 configuration, go to the Input 2 table.

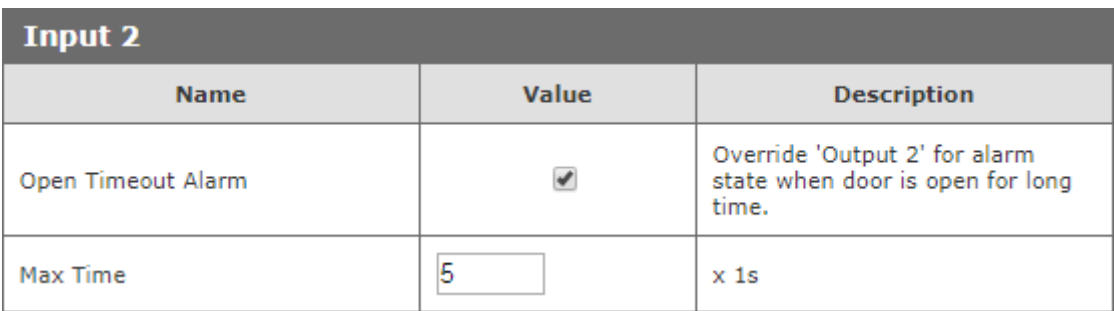

Checking the "Open Timeout Alarm" forces the relay No. 2 at the time when the input No. 2 will be switched on for longer than the time specified in the Max Time field.

With this function, you can connect the door open sensor to the No. 2 input, and the alarm siren to the No. 2 output will cause that if someone opens the door and does not close in the specified time, the siren will sound.

All changes must be saved by clicking the **Save** button.

The relay outputs can be configured in the Output Relay 1, Output Relay 2 table.

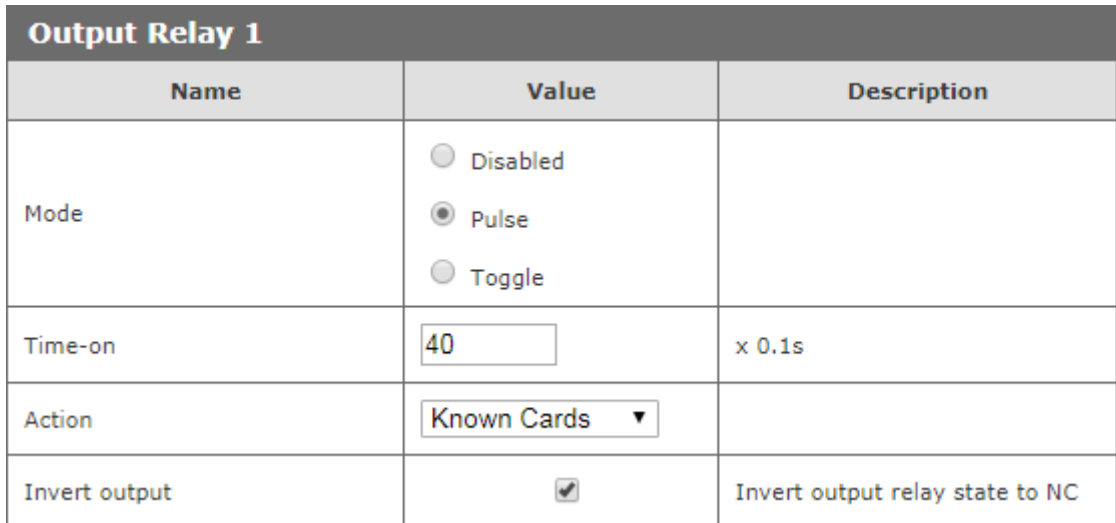

In Output Relay table a work mode of the relay for a lock's bolt can be adjusted.

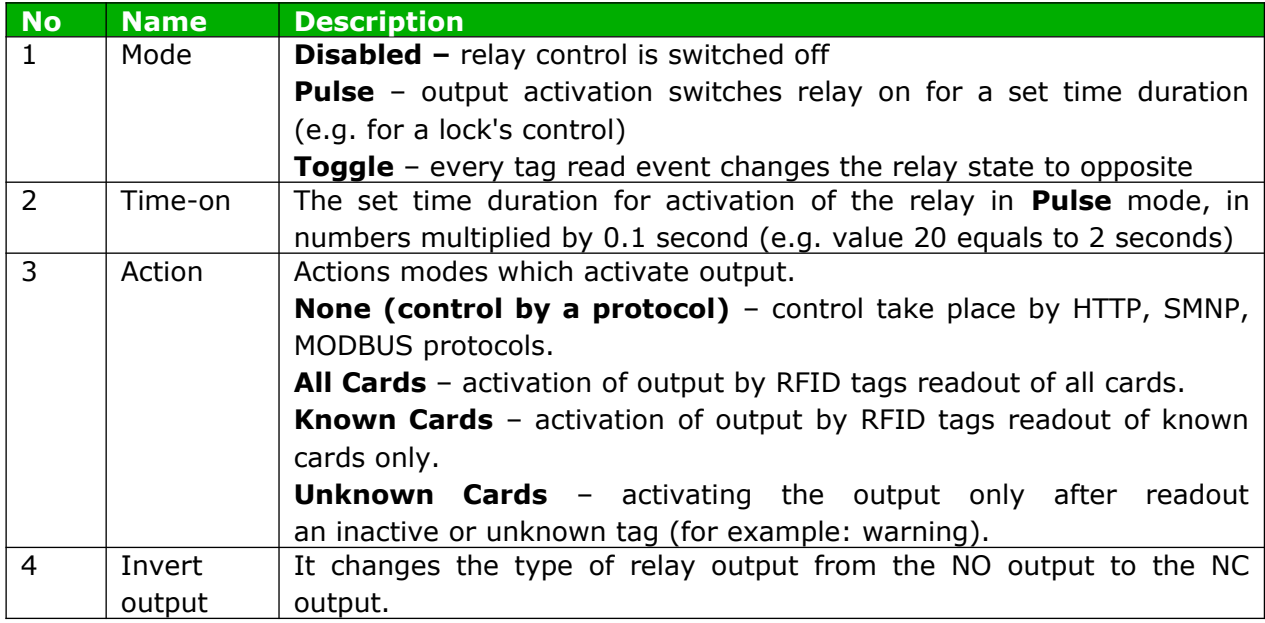

The relay outputs are configured independently.

There are three possible sound indicators:

- Accept sound two audio tones, one after another: first short low and second longer and higher in tone. "Accepting" sound.
- Reject sound two audio tones, one after another: first short low, same as for accept sound and second longer and lower then the first. "Rejecting" sound.
- $\bullet$ Short beep - short and low as the first one for accept/reject

In Events table the reader's behavior can be programmed for RFID tags readout events:

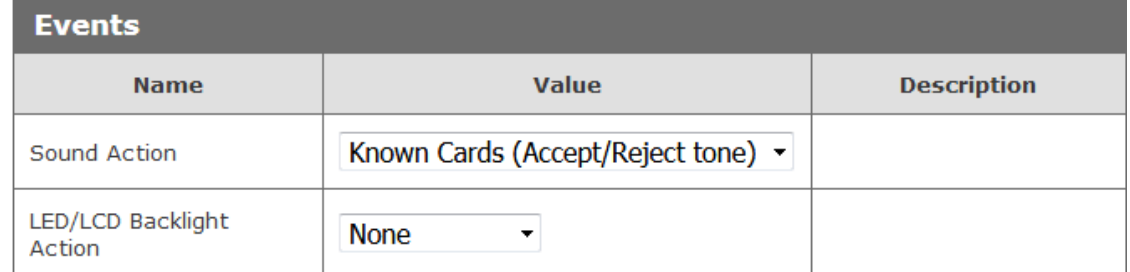

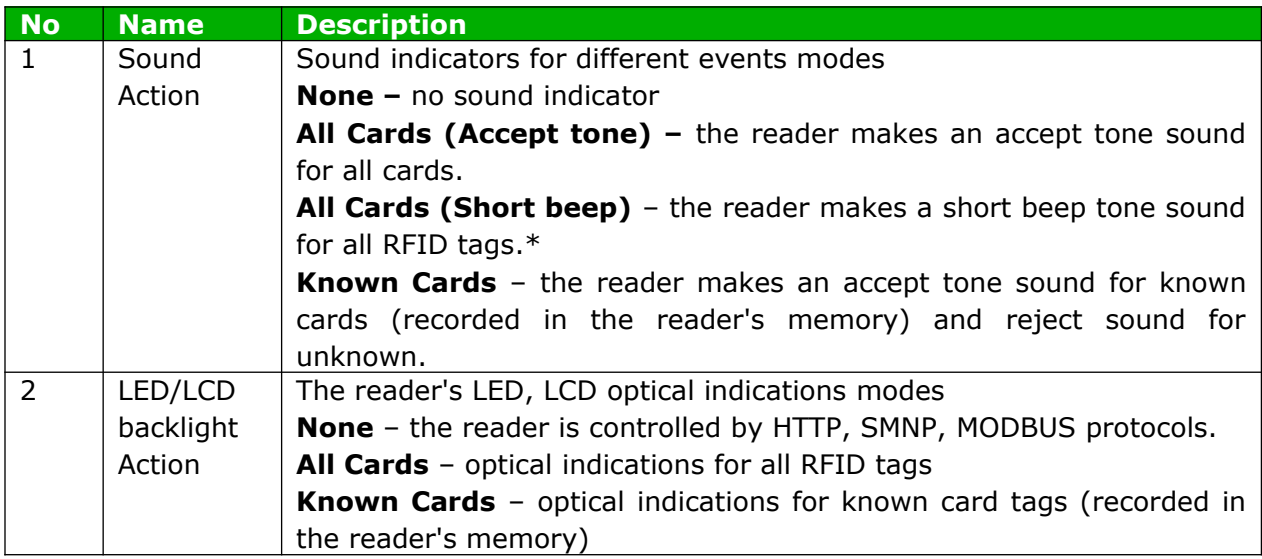

\* the short beep tone can be used for the reader's communication with a network server. In this case the reader gives the short beep tone indication for a tag readout, but the server ought to process received information.

The readers LCD screen backlight has a timeout setting.

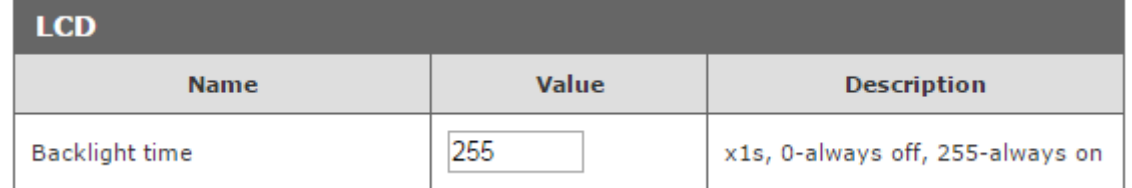

When the value is set to 255 the display is always on.

The value set to 0 turns the display off.

The value set to e.g. 5 causes the display to turn on for 5 seconds after a tag's readout.

# 7.9 Real Time Clock (RTC)

The readers are equipped with a real time clock.

The time can be set manually in the Logs tab. The time is copied from the system.

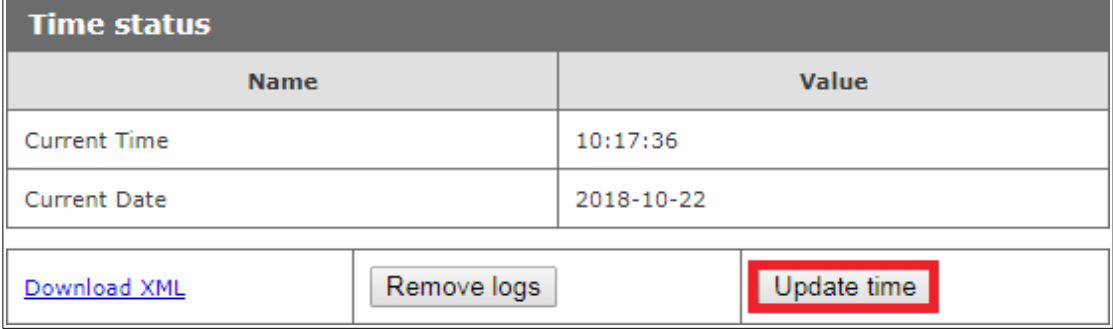

Additionally, a time server can be synchronized with internal time of the reader by SNTP protocol. The configuration settings is available in **NETWORK**  $\rightarrow$  **SNTP tab.** 

To switch on synchronization with SNTP server, write its address in Server address field. If 0.0.0.0 address is entered, time synchronization is switched off.

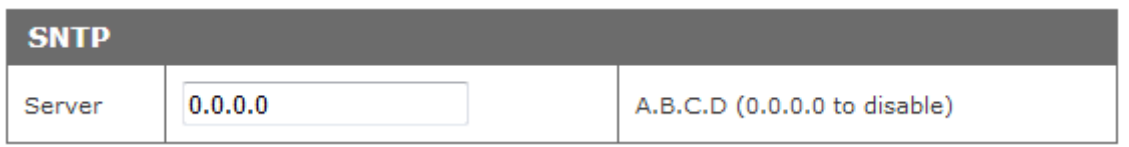

### 7.10 SNMP server configuration

The reader is fitted with a SNMP v2c server. This function can be enabled by Administration  $\rightarrow$  Services  $\rightarrow$  Enable SNMP.

SNMP protocol facilitates inputs retrieving, setting up outputs status and retrieving ID number of the read tag.

MIB file which describes the structure is available for download in the SNMP tab under Download MIB file name.

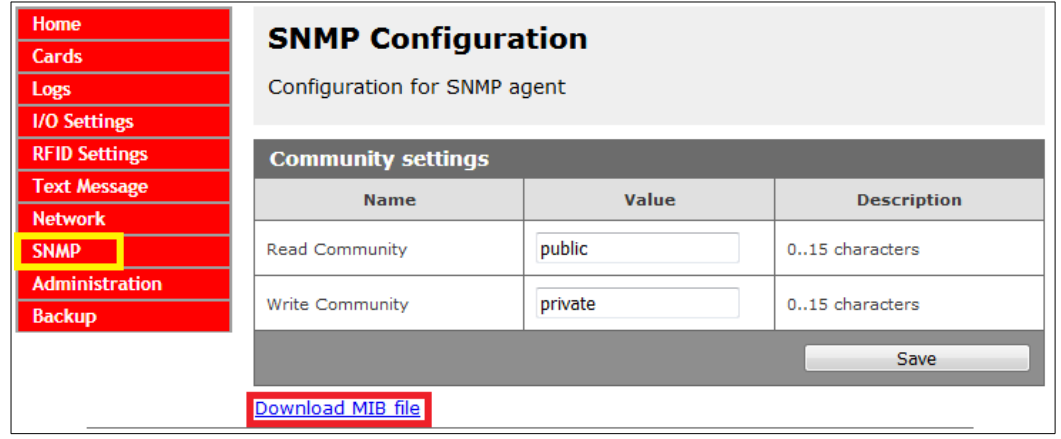

# 7.11 Communications protocols and administration.

Menu Administration allows for configuration of services, which needs to be active during operation of the device and for change of an access password.

# The reader's name

Every reader may be named for identification purpose.

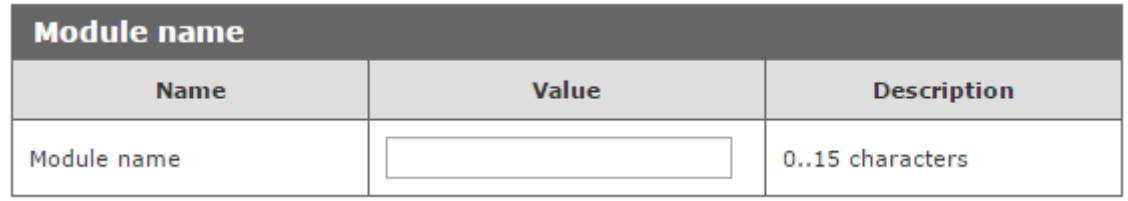

# Change of an access password

In order to change of the password, the current password is written in the value field, then in New Password and Re-type Password a new password can be entered and saved with Save Config button.

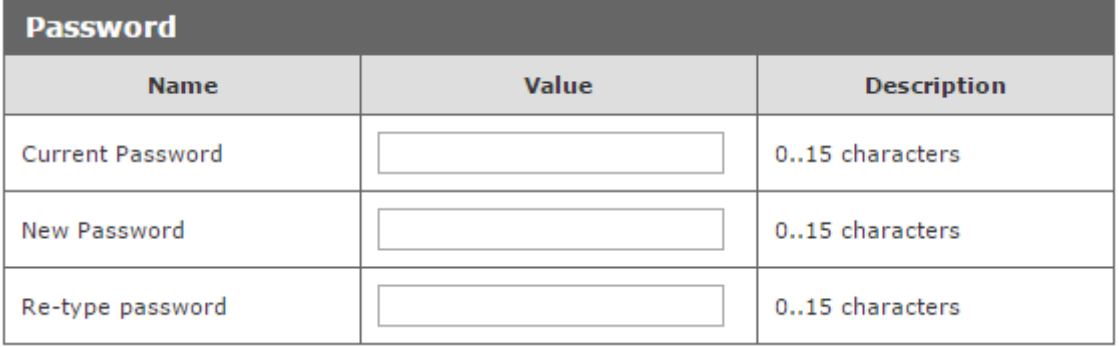

# Services setup

The device allows choice of services available for its operation. Services can be activated by selecting suitable check box.

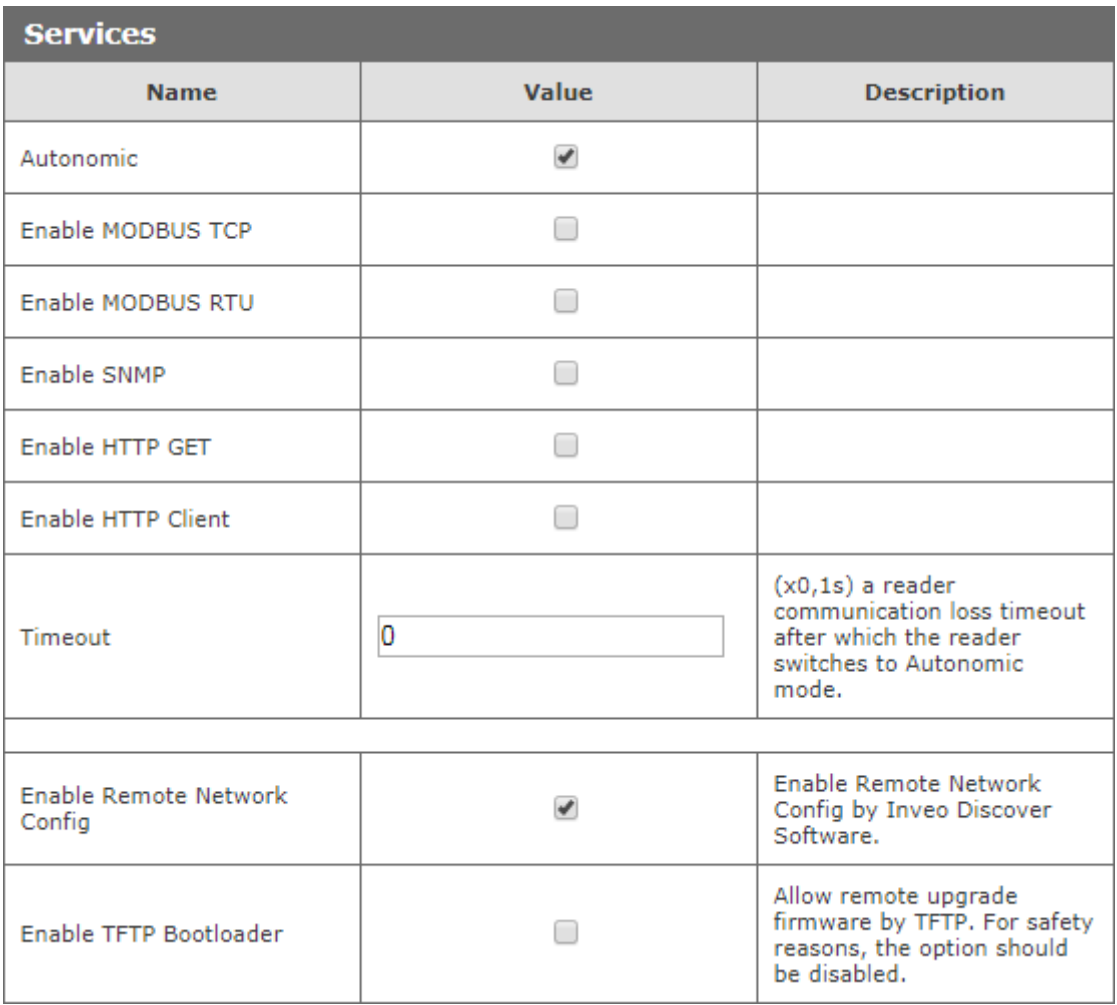

Autonomic - the reader's standalone mode,

Enable MODBUS TCP- MODBUS TCP service is enabled,

Enable MODBUS RTU-MODBUS RTU service is enabled,

Enable SNMP- SNMP protocol is enabled,

**Enable HTTP GET** - the reader's HTTP Server work's mode is selected,

**Enable HTTP Client** - the reader's HTTP Client work's mode is selected,

Timeout - time duration of server-reader communication loss after which the reader switches to Autonomic mode,

Enable Remote Network Config - remote network configuration is selected (for Discoverer application),

**Enable TFTP Bootloader** - TFTP bootloader is enabled.

### **Attention:**

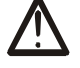

For precaution reason, TFTP Bootloader and Remote Network configuration during regular operation of the reader, should be **disabled**. These are enabled for the device firmware upgrade task, only.

# 8 Communication with the reader

#### $8.1$ **Modbus**

Modbus is available by RS485 (Modbus RTU) or by TCP (Modbus TCP). Parameters of RS485 port for MODBUS RTU communication can be set at the table:

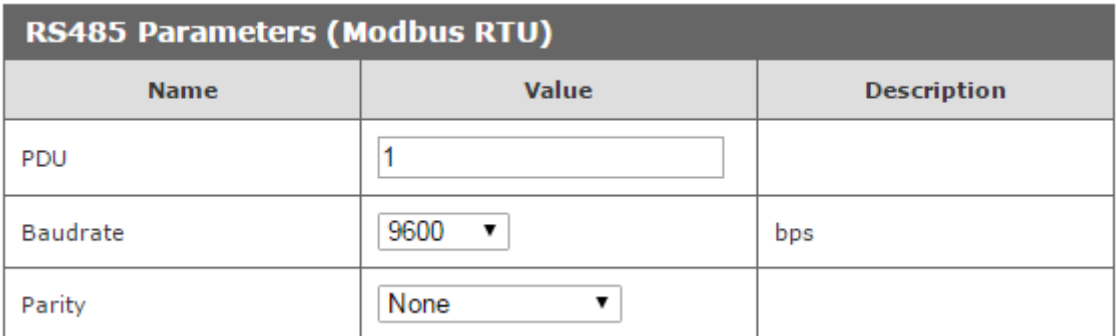

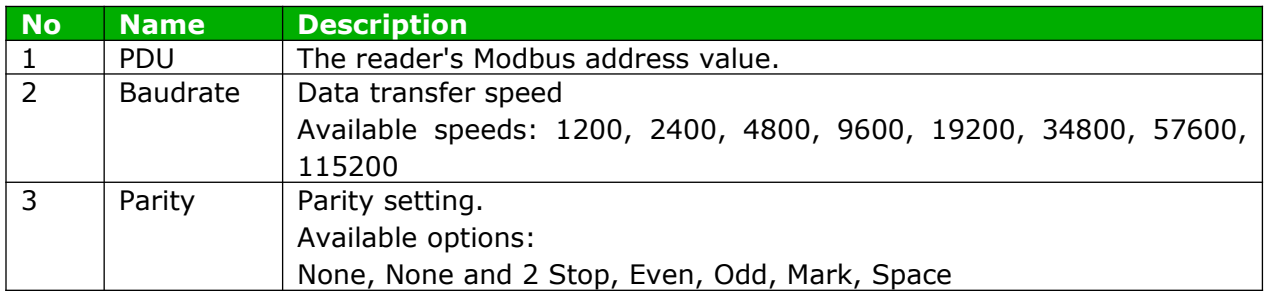

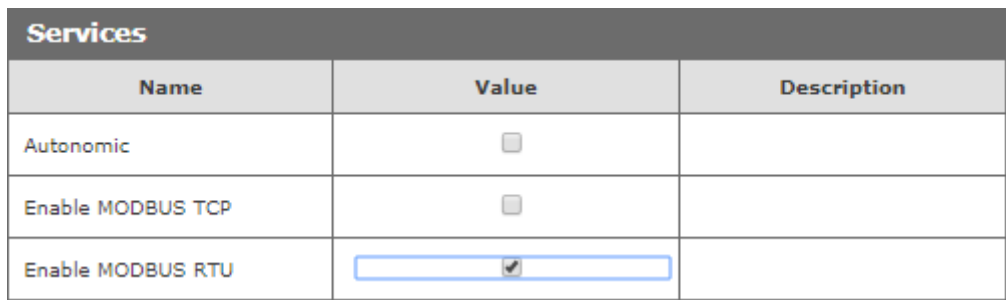

After setting the required parameters, enable the Modbus RTU service and confirm with the Save button.

The reader supports following functions of MODBUS RTU:

- 0x01 Read Coils
- 0x03 Read Holding Register
- 0x05 Write Single Coil
- 0x06 Write Single Register
- 0x0F Write Multiple Coils
- 0x10 Write Multiple Registers

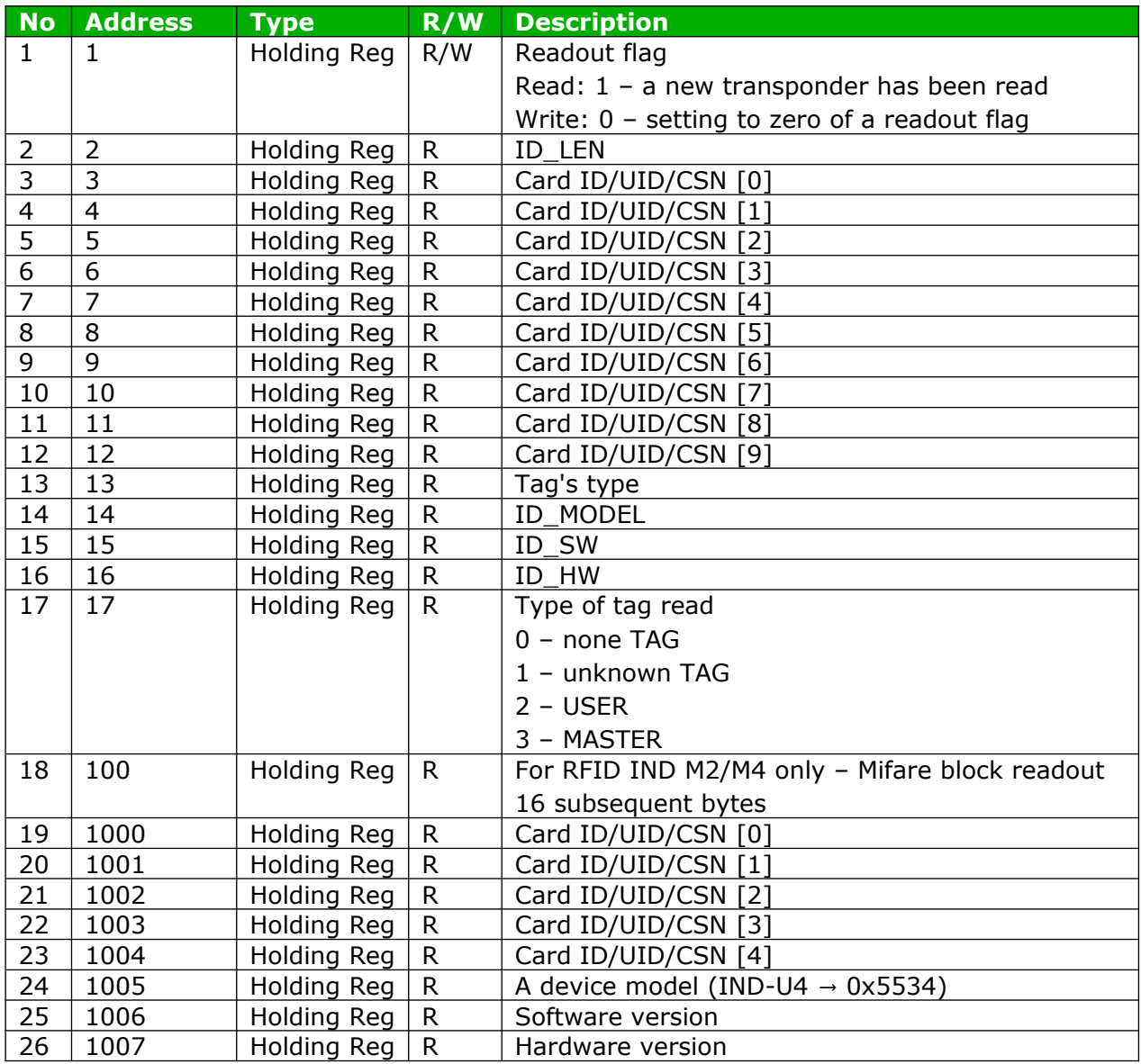

Holding Registers 1000-1007 are so arranged for backward compatibility.

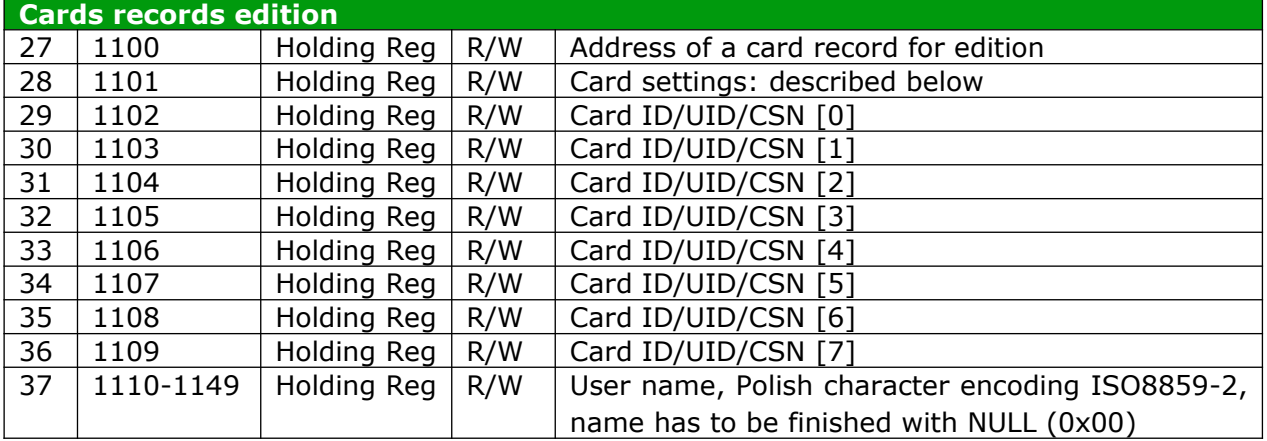

# Card settings (address 1101 Holding Registers):

Address 1101 Holding Register is responsible for whether the card is stored in the reader's memory, whether it is active and for which groups are assigned to the card.

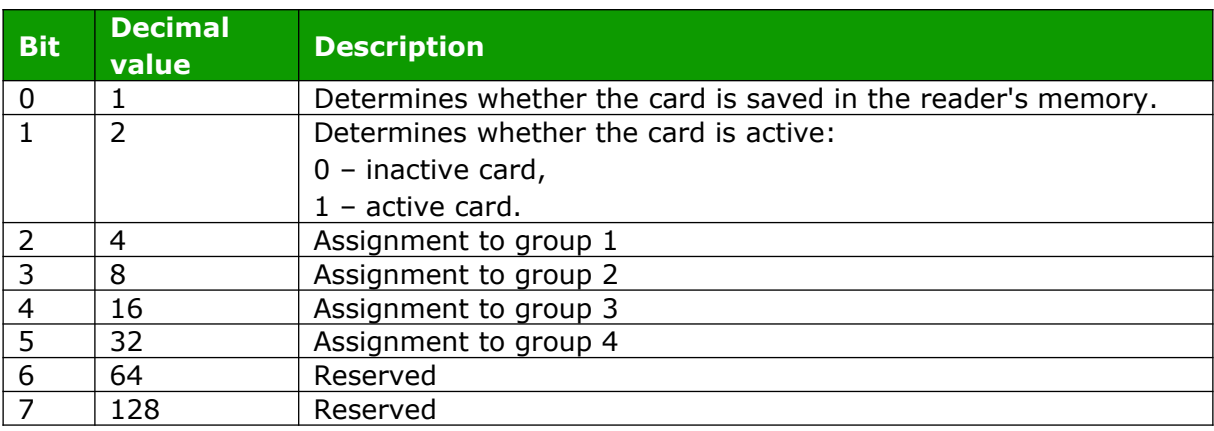

# Examples of sent values and what does it means:

- 1. Removal of the card from the reader's memory value 0.
- 2. Deactivating the card and assigning it to group 1 value 5.
- 3. Assigning the card to all groups and activating it value 63.

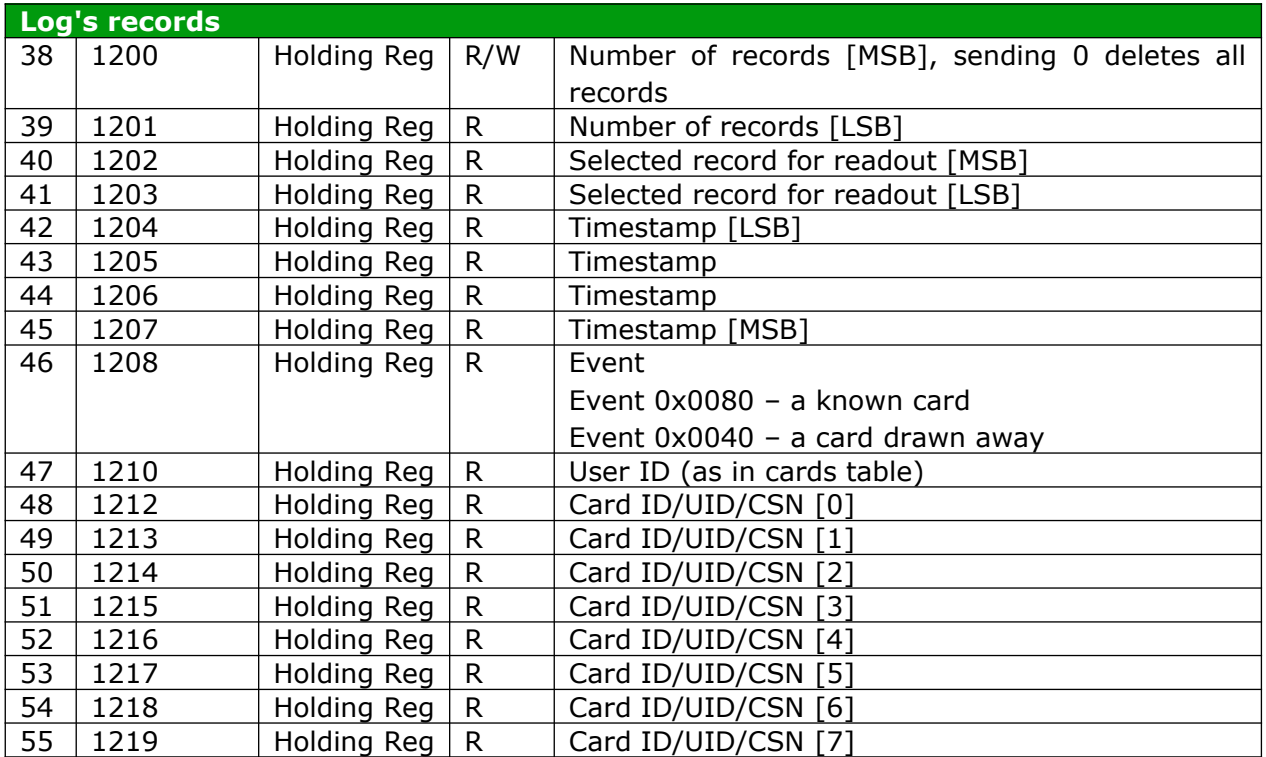

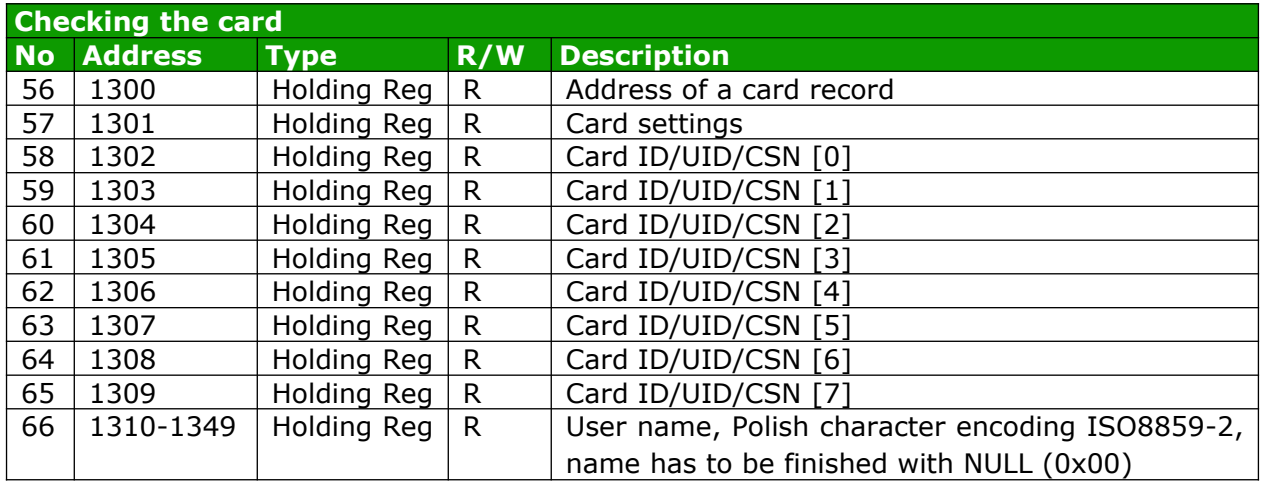

# **Attention!**

Addresses 1300-1349 Holding Registers contain the same data as addresses 1100-1149 Holding Registers. The difference is that addresses 1300-1349 are read-only.

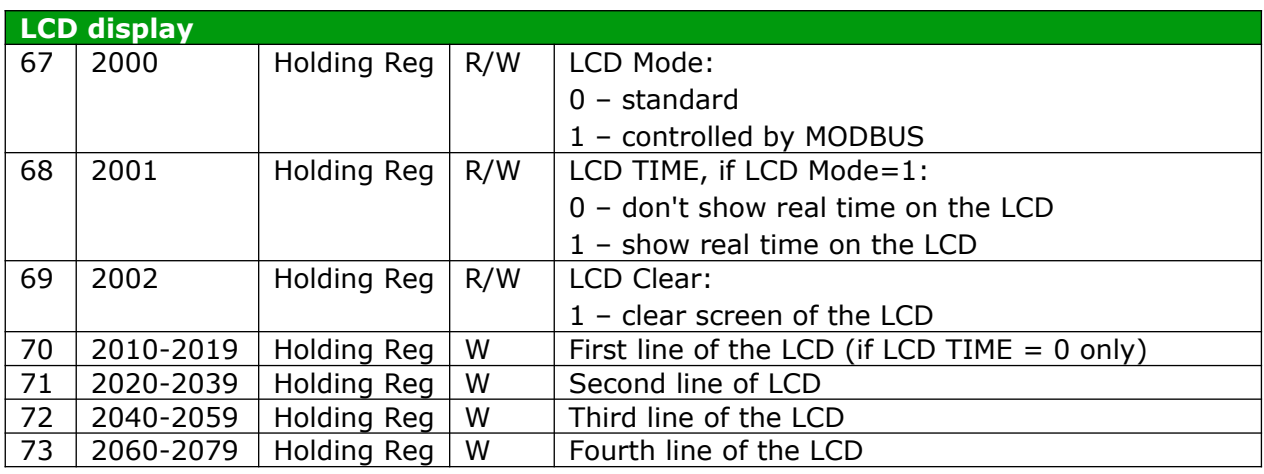

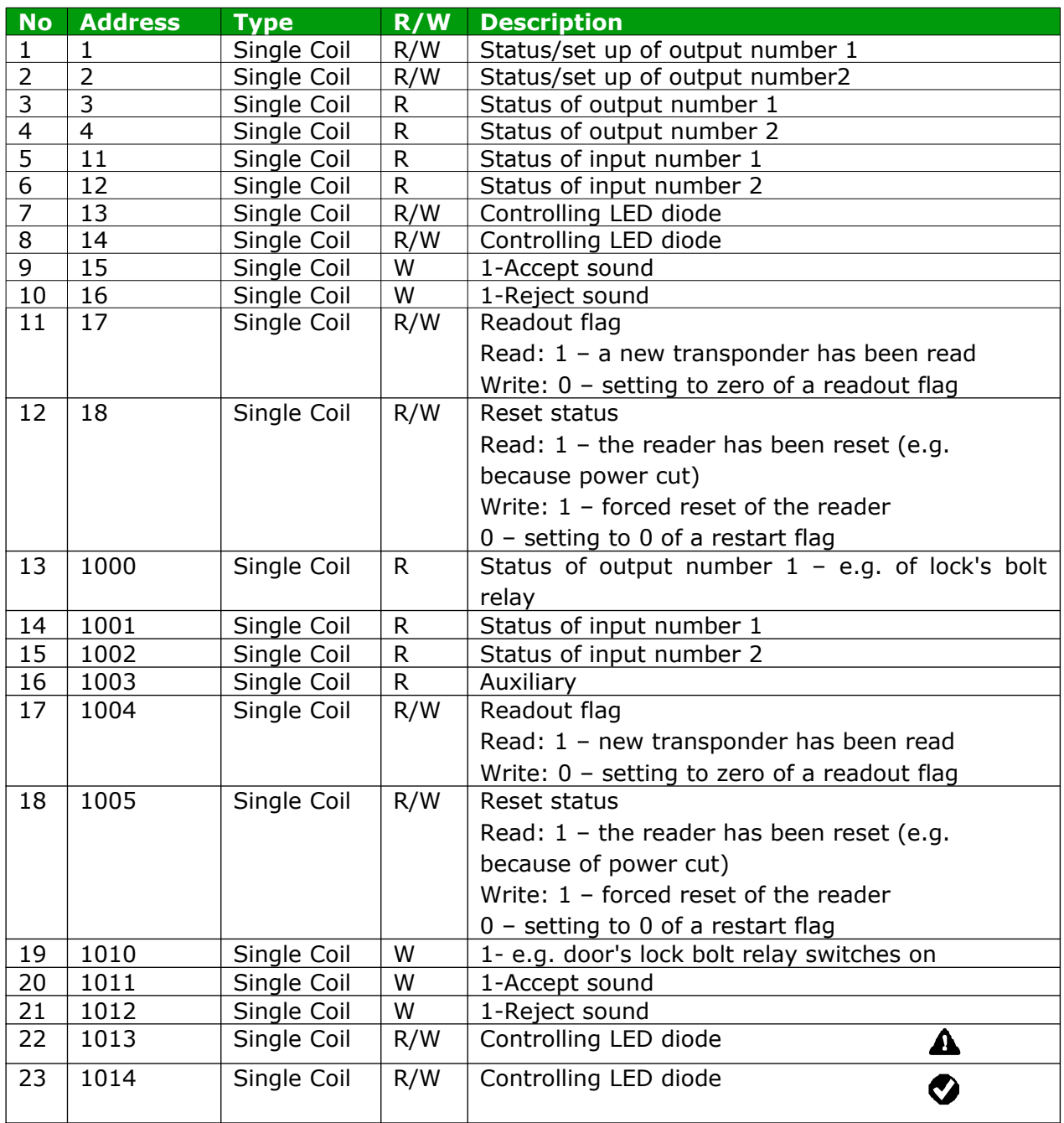

When a tag has been read, value 1 is written in Single Coil 1004 registera new tag is found. Next readout of a new transponder is possible when readout flag is set to zero (Zero is written to 1004 Single Coil). It is not necessary to reset readout flag if module is set to Continuous reading mode.

#### $8.2$ **Integration with user's software**

The readers may be used with a customer's own software, in server mode (by choosing **Administration**  $\rightarrow$  **Enable HTTP Get)** or in client mode (by choosing **Administration**  $\rightarrow$ **Enable HTTP Client).** 

# Server work mode (HTTP Server):

In this mode external host (client) connects to the reader and controls it by HTTP protocol GET method.

The client has to read status.xml periodically and after suitable XML tags are decoded, (individual tags are explained in the chapter 8.3) it may send back data and commands. The resource file status.xml let a user read all required information, which can be entered to a database (e.g. the reader's mac address, inputs outputs status, card ID). After the data processing the client is able to send back data which is required for interaction with a user of the reader. The client can send information to the reader which may control the accept/reject sounds, the LED diodes blinking, a lock's bolt release, as well as displaying text on the reader display.

In this mode, every time a tag is read the reader blocks reading ability until the client triggers releaseId=1 function.

Given that the communication isn't always done in the actual time of the reader's event, the device will indicate a tag's readout by short beep as confirmation for the tag's owner. It is useful as the tag's owner can draw the tag away after the sound indicator.

# **Client work mode (HTTP Client):**

In this mode the reader may be compared to an Internet browser. The client's page (The reader's) sends a request to server and waits for answer. The server - the page which shares data - waits for requests, then processes them and sends a response back.

The reader connects with the server automatically and sends a tag's readout to the server resource by HTTP GET. In response the server may send a XML file with commands which specify type and status of the reader's indicator system, e.g. the LED diodes status, the sounds indicators, a status of the reader's LCD and the like.

In this mode an advantage is that, immediately after the card readout the reader automatically sends request to the server or the controlling application.

This mode allows easy integration with PHP, Node JS, MySQL and the like servers.

#### Viewing the reader status by HTTP GET 8.3

The RFID readers can be controlled by HTTP protocol (port 80).

To view the reader's current status user may refer to the resource file by entering in an Internet browser address line: theDeviceIPaddress/status.xml

It shows the resource file with basic information in XML format:

| $<$ status $>$                                                              |  |
|-----------------------------------------------------------------------------|--|
| $\langle$ name $\rangle$ >                                                  |  |
| $\langle \texttt{mac} \rangle 00:00:00:00:00:000$                           |  |
| $\langle id \rangle 00000000000 \times /id \rangle$                         |  |
| $\langle$ newId> $0$ $\langle$ /newId>                                      |  |
| $\langle$ known>2 $\langle$ /known>                                         |  |
| $\langle$ cnt>87 $\langle$ /cnt>                                            |  |
| $\langle out0>0ff$                                                          |  |
| <out1>Off</out1>                                                            |  |
| $\langle$ in0>Off $\langle$ /in0>                                           |  |
| $\langle \texttt{in1} \rangle \text{Off} \langle \texttt{in1} \rangle$      |  |
| $<$ resetFlaq> $1$ < $/$ resetFlaq>                                         |  |
| $\langle \texttt{enable} \rangle$ $\langle \langle \texttt{enable} \rangle$ |  |
| $\langle q \texttt{roup} \rangle$ 1234 $\langle q \texttt{roup} \rangle$    |  |
| <httpclientstatus>0</httpclientstatus>                                      |  |
| $\langle n \text{ logs}>301 \leq n \text{ logs} \rangle$                    |  |
| $\langle$ timeout>0 $\langle$ /timeout>                                     |  |
| $\langle$ fw>0.42 $\langle$ /fw>                                            |  |
| $$\langle$ hw>1.0 $$\langle$ hw>                                            |  |
| $\langle$ /status $\rangle$                                                 |  |

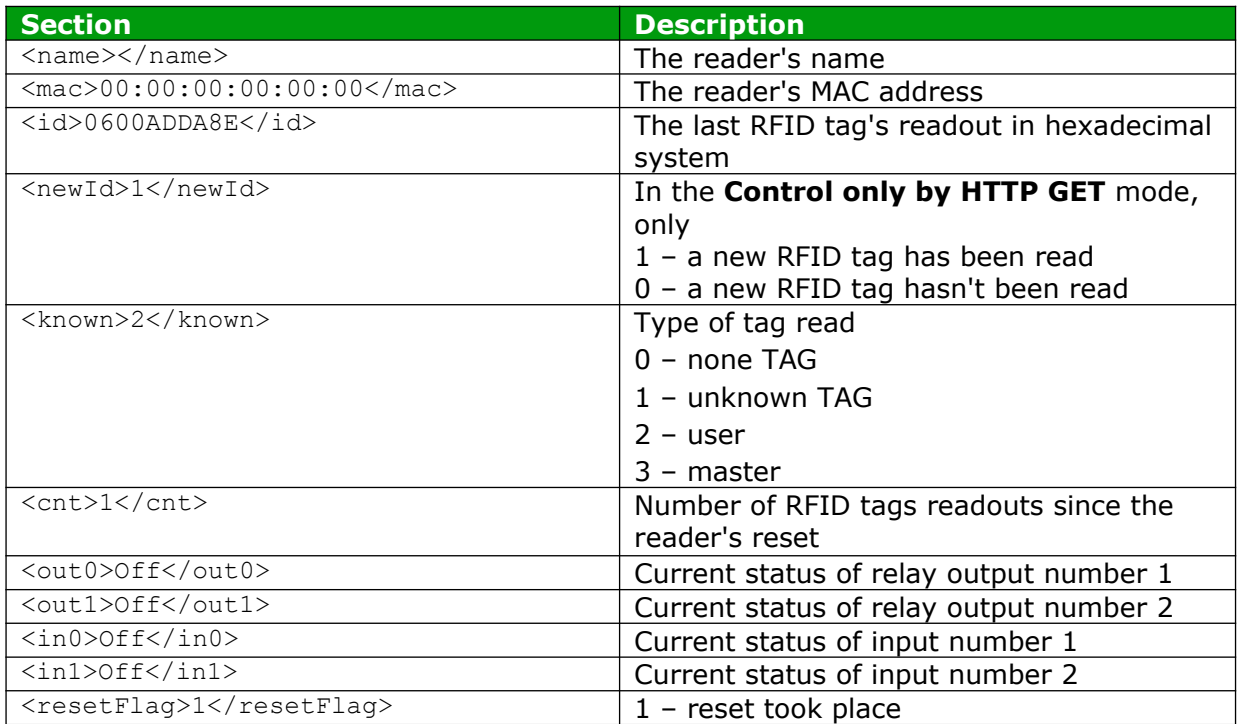

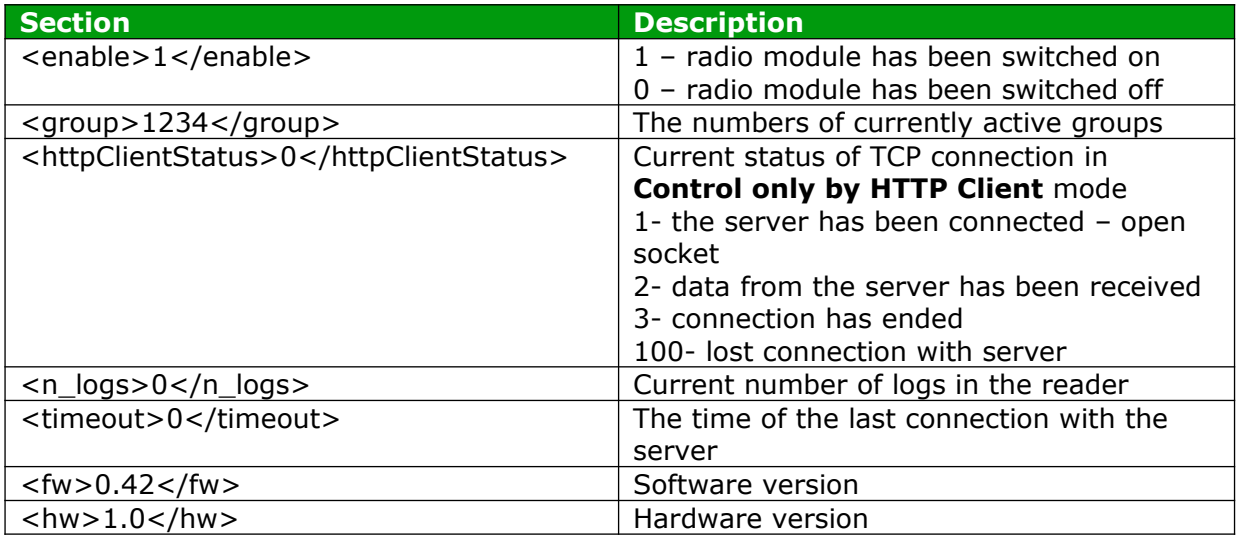

# 8.4 Control by HTTP GET protocol

Controlling the reader in Enable HTTP GET mode involves sending proper command by HTTP protocol.

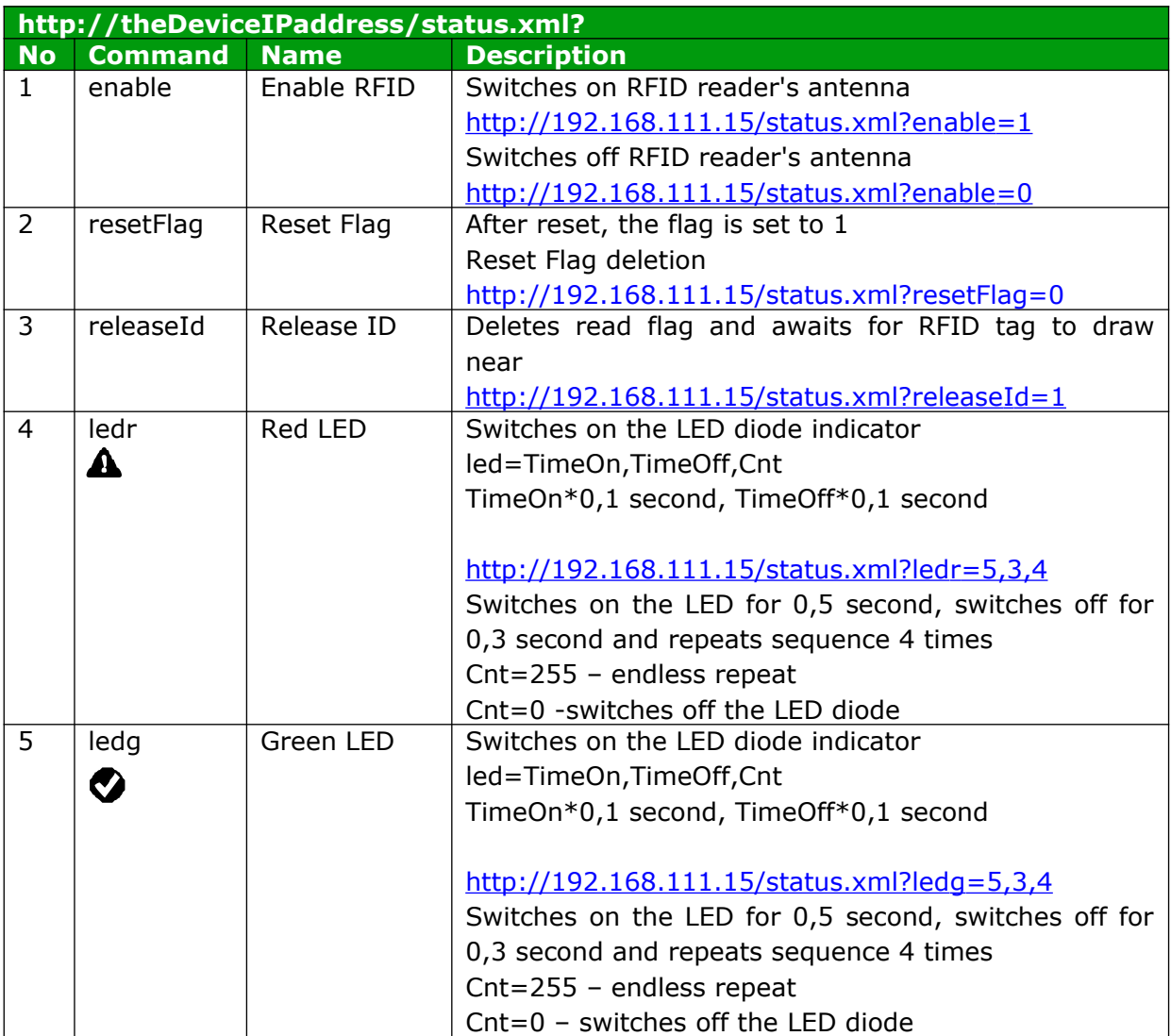

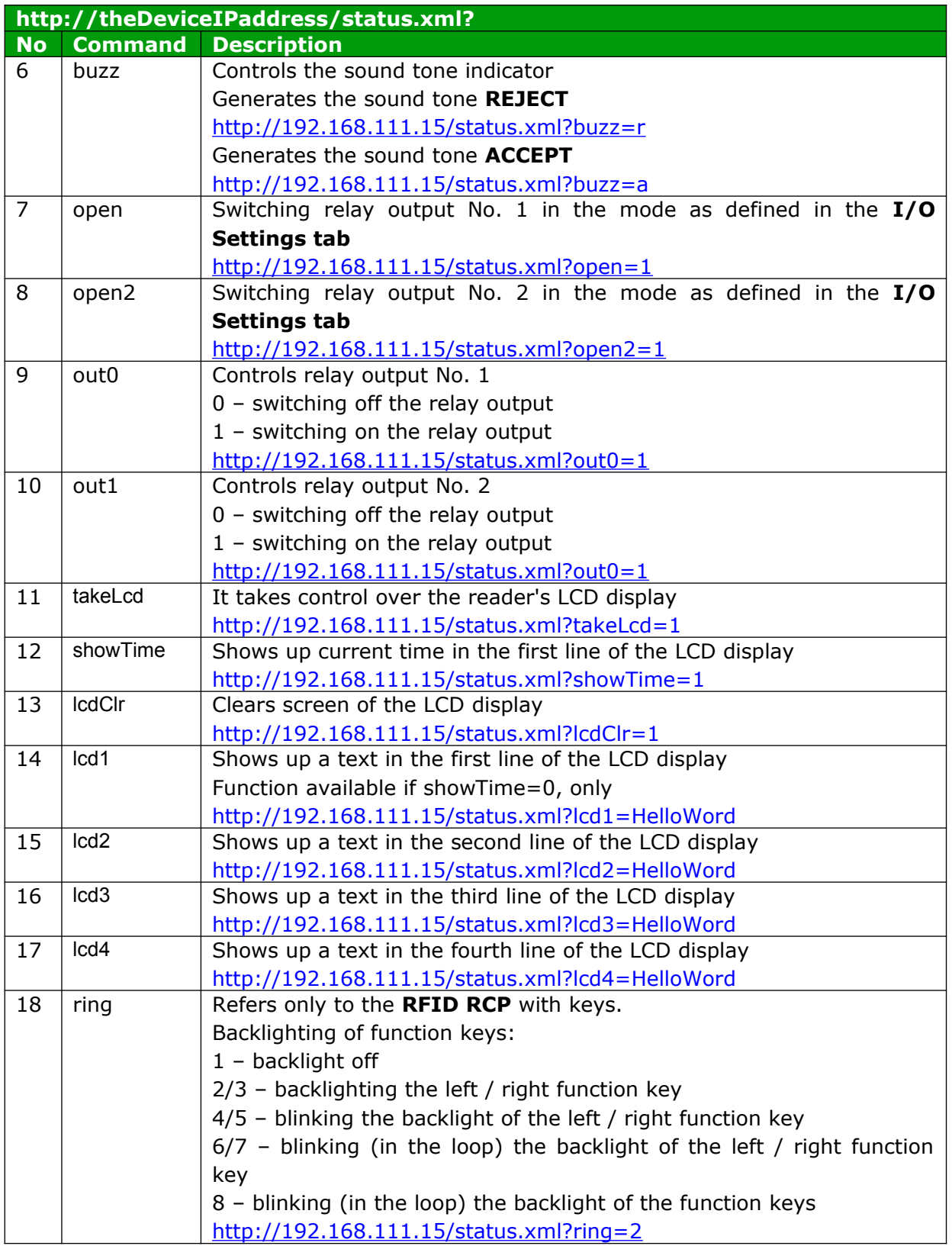

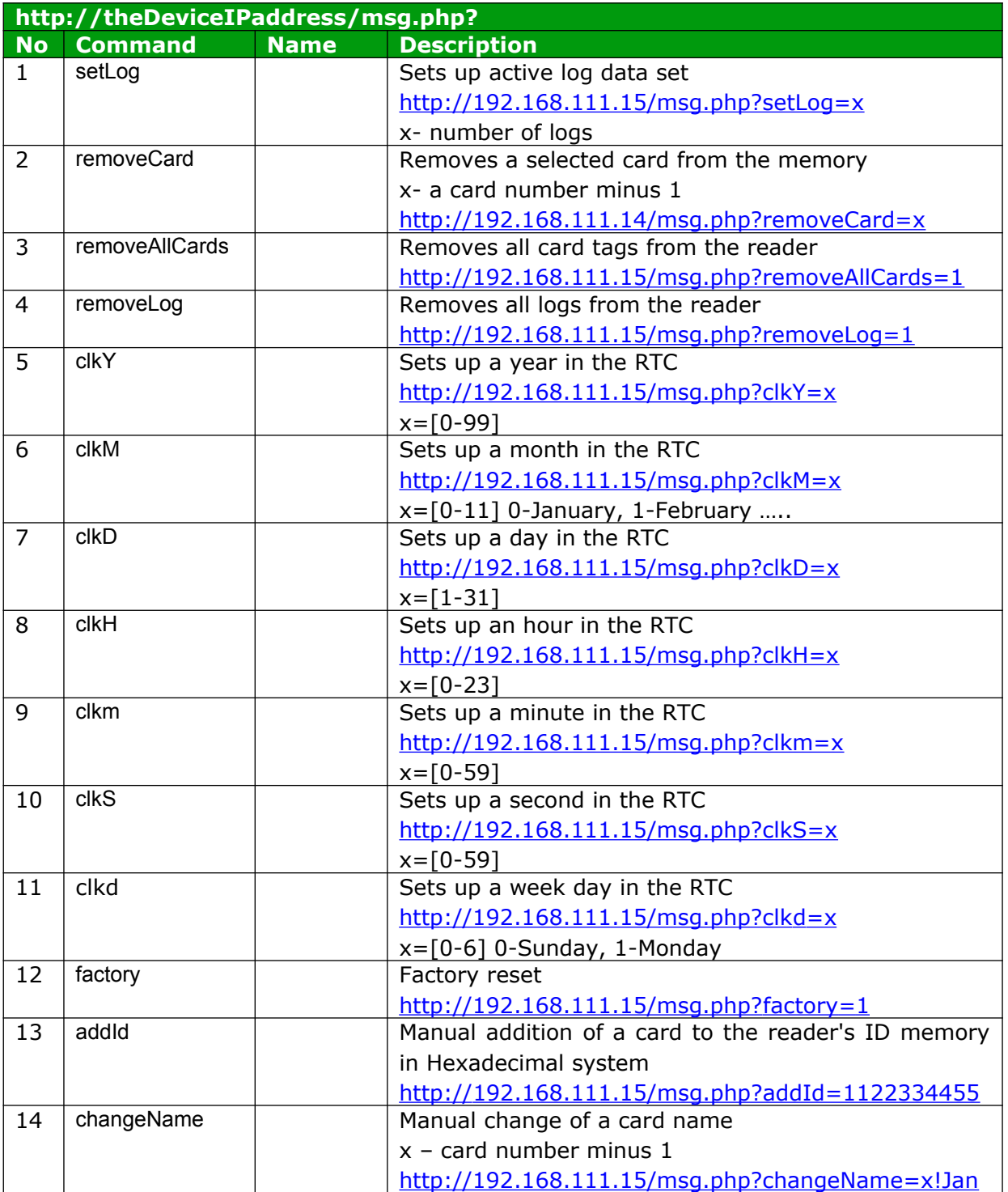

#### **Edit cards via HTTP POST**  $8.5$

The reader has the ability to edit cards via HTTP POST method.

The data structure is described in the edit, xml file.  $id: 6$  $card: 00$ name: User2  $act: 1$ grp: 0100 Description:  $id$  – the card number from the Cards tab reduced by 1, card  $-$  TAG,  $name - user name$ . **act** – determines whether the Active option is selected (value 0 or 1), grp - assigning a card to appropriate groups (value 0 means a card not assigned to a group, value 1 means a card assigned to a selected group) eg: 0001 - card assigned only to group 4, 0111 - card assigned to group No. 2, No. 3 and No. 4.

The data structure of the POST method has the following form: id=6&card=00&name=User2&act=1&grp=0100

### **Example**

id=value&card=value&name=value&act=value&grp=value

By changing the desired parameters, you can edit the card.

HTTP POST allows to add a new card by entering id=-1. The reader will add the card to the first free position.

Attention! It is not possible to edit the UID number of the card stored in the reader's memory.

# **Example:**

To edit the card, use the program cURL. cURL allows you to send HTTP requests from the Windows command line. The syntax of the card editing request:

# curl -u admin:admin00 -d "id=6&card=00&name=John&act=1&grp=0111" -X POST http://192.168.0.222/edit.html

-u admin:admin00 - the command responsible for user authorization, login:password, -d "id=6&card=00&name=John&act=1&grp=0111" -X POST - card editing parameters:

 $id=6$  – card number 7,

card=0 - it is not possible to change the UID number via HTTP POST,

name=John - new username,

 $act=1$  - forcing activation of the selected card,

grp=0111 - assigning the card to groups No. 2, No. 3 and No. 4.

http://192.168.0.222/edit.html - IP address of the module and resource to be referenced.

l:\curl>curl -u admin:admin00 -d "id=6&card=00&name=John&act=1&grp=0111" -X POS<br>http://192.168.0.222/edit.html

# **Example of adding a new card:**

To edit the card, use the program cURL. cURL allows you to send HTTP requests from the Windows command line. The syntax of the card editing request:

# curl -u admin:admin00 -d "id=-1&card=0600A4638D&name=Ahr&act=1&grp=1001" -X POST http://192.168.0.222/edit.html

The request will add another card to the next free position in the reader's memory.

 $id = -1$  – forces the addition of a new card.

d:\curl>curl -u admin:admin00 -d "id=-1&card=0600A4638D&name=Ahr&act=1&grp=1001 POST http://192.168.0.222/edit.html

#### 8.6 **Controlling by HTTP protocol in client mode**

To control the reader by HTTP protocol in client mode the option Enable HTTP Client in Administration tab needs to be selected.

When the Enable HTTP Client option is selected, an address for a data transfer has to be configured. For this the table in **Network**  $\rightarrow$  HTTP Client Configuration tab is used.

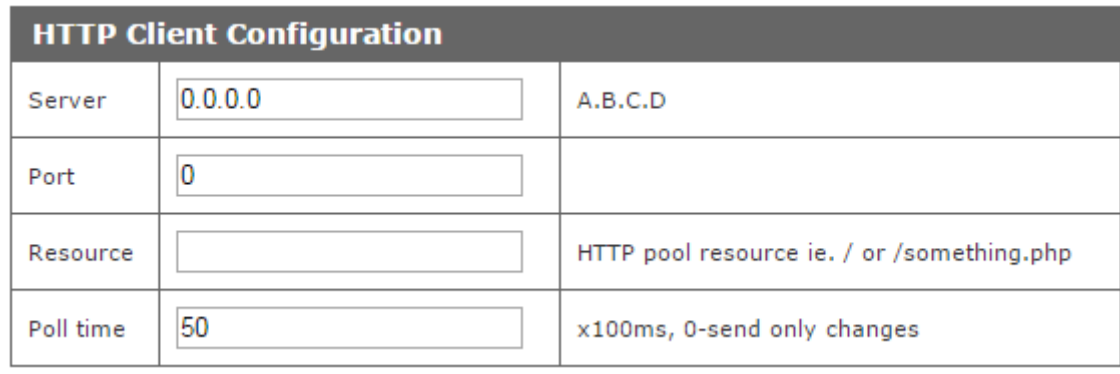

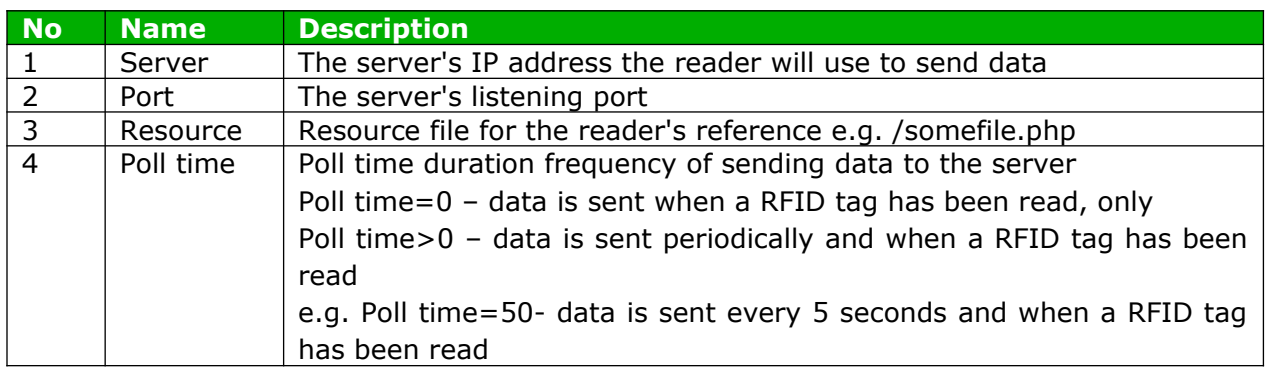

# Sending data to the server

The module sends data to the appropriate server resource after reading the TAG, or due to cyclical information exchange.

If the reader has read the RFID tag, then the data is sent in the form:

- $\cdot$  **A** MAC address,
- $\cdot$  **B** IP address,
- $\cdot$  **C** UID.
- D refers only for RFID RCP with keys, flag defines which function keys have been selected,
- $\cdot$  **E** information about enabled inputs and outputs,
- $\cdot$  F status indicating whether the card has been applied or taken.

# ?mac=A&ip=B&id=C&inout=D&io=E&F

During the cyclical exchange of information, data is sent to the server in the form:

- $\cdot$  **A** MAC address,
- $\cdot$  **B** IP address,
- $\cdot$  **E** information about enabled inputs and outputs.

?mac= $A&ip=B&io=E$ 

 $D -$  flag defines which function keys have been selected (e.g: private entrance or business exit). The value represents the sum of components:

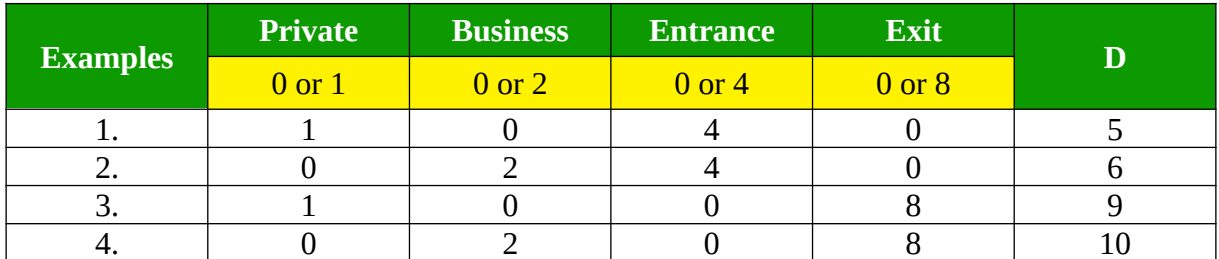

# **Example number from the table:**

- 1. Private entrance. The **inout** value=5.
- 2. Business entrance The **inout** value=6.
- 3. Private exit. The **inout** value=9.
- 4. Business exit. The **inout** value=10.

 $E$  – the current state of inputs and outputs is sent as a sum of the component values:

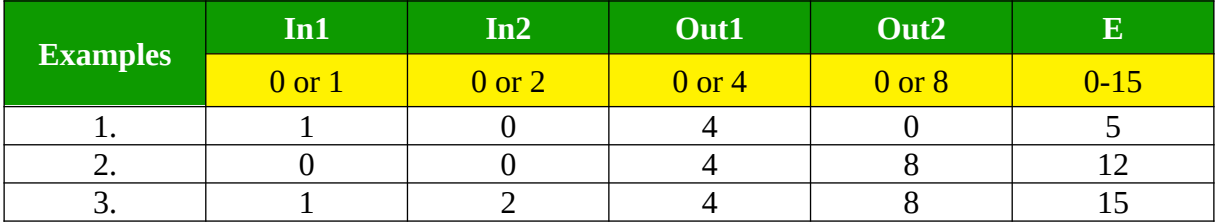

### **Example number from the table:**

- 1. Input 1 and output 1 are enabled. The value of io = 5.
- 2. Outputs No. 1 and No. 2 are enabled. The value of  $io = 12$ .
- 3. Input No. 1 and No. 2, and output No. 1 and No. 2 are enabled. The value of io  $= 15$ .

 $F$  – application signaling or taking out the card. It can take the following values:

- put=1 applying a card,
- away= $1$  removing the card (only 'Continuous reading' mode),
- put=1&away=1 application and immediate taking of the card (only 'Continuous reading' mode).

### Examples of data sent to the server after applying the card:

- ?mac=0000000&ip=10.10.0.1&id=00000000&inout=6&io=8&put=1
- $\bullet$ ?mac=0000000&ip=10.10.0.1&id=00000000&inout=6&io=12&put=1&away=1

### Examples of cyclically sent data (poll time):

- $\cdot$  ?mac=0000000&ip=10.10.0.1&io=0
- ?mac=0000000&ip=10.10.0.1&io=7  $\bullet$  .

### For devices supporting the Mifare standard, only:

The readers, with a block readout switched on, may send additional readout of a block information e.g. block=1234567890ABCDEF1234567890ABCDEF.

The server may not respond, or send back the XML resource file with the XML tags:

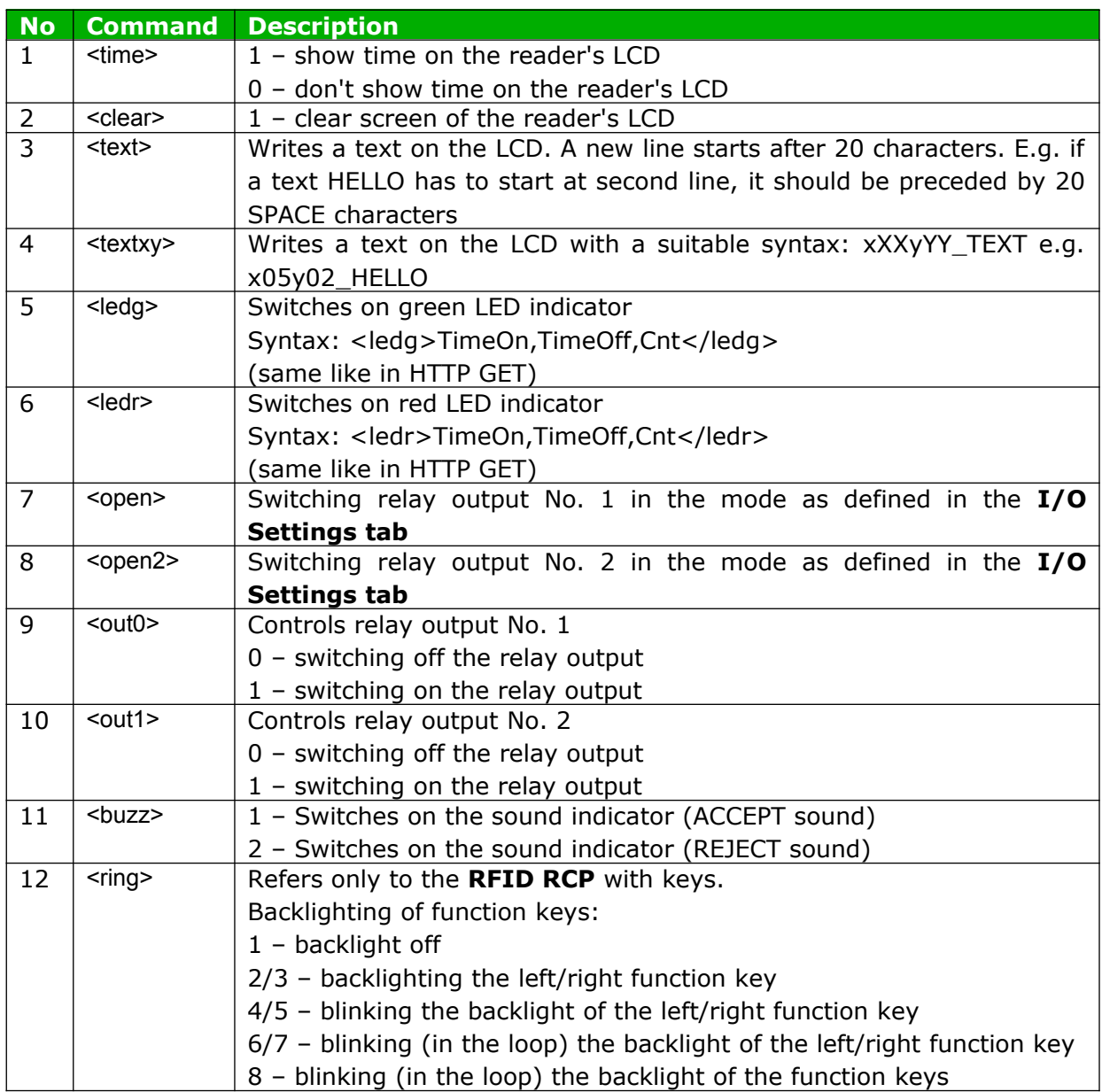

Using HTTP code (Response code) which is sent back in the reader's HTTP Client mode, it is easy to control interaction with a user.

In the RFID Settings tab, the reader's automatic reaction for three basic HTTP response codes (200, 401, 404) can be switched on.

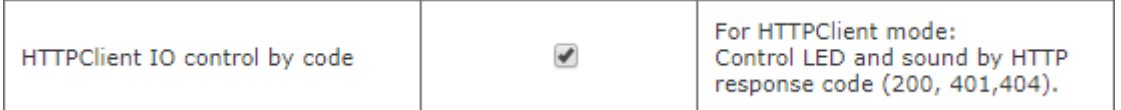

In this configuration the reader will respond in the following manner:

- code 200: the reader generates ACCEPT sound and blinks with green LED diode,
- code 401: the reader generates REJECT sound and blinks with red LED diode,
- code 404: the reader generates REJECT sound and blinks with both LED diodes.

The XML file may consist of e.g. fields (in the following example the code brings out activation of the sound indicator, a door opening and showing a text on the reader's  $LCD$ ).

```
\sqrt{\frac{1}{2}<clear>0</clear>
<text>Enter please</text>
<open>1</open>
```
To switch on the green diode for two seconds duration:  $\vert$ <ledg>20,0,1</ledg>

The red diode will blink two times, every 0.5 second:  $\langle$ ledr>5,5,2</ledr>

The XML file syntax is not checked. It is searched for data inside known tags, only.

An example of code for php server:

```
<?php
if (\text{\$GET['id"]}) // module send id and MAC - \text{\$GET['mac"]}\left\{ \right.$who=$ GET['id"];
     // you can check id in DB and do some action
                                     and the figure of the second signal
     echo "<br/>buzz>1</buzz>";
                                                 // clear LCD
     echo "<clear>1</clear>";
     echo "<text>Card ID: $who</text>"
                                                // print ID on LCD
     echo "<open>1</open>";
                                                  // door open
else // no id - default state polling
\{echo "<clear>1</clear>":
                                                  // clr LCD
      echo "<text>Hello</text>";
                                                   //print prompt text
```
#### 8.7 Communication with the reader from an external network

If the reader is connected to an external LAN network, the communication ports have to be forwarded.

Depending of a method used to communicate with the reader it is necessary to contact the network administrator and forward communication ports:

# **Communication by WWW site and HTTP protocol:**

- port TCP/IP 80

# **Communication by MODBUS TCP:**

- port TCP/IP 502

### **Communication by SNMP:**

- port UDP 161

# 9 Connectors description

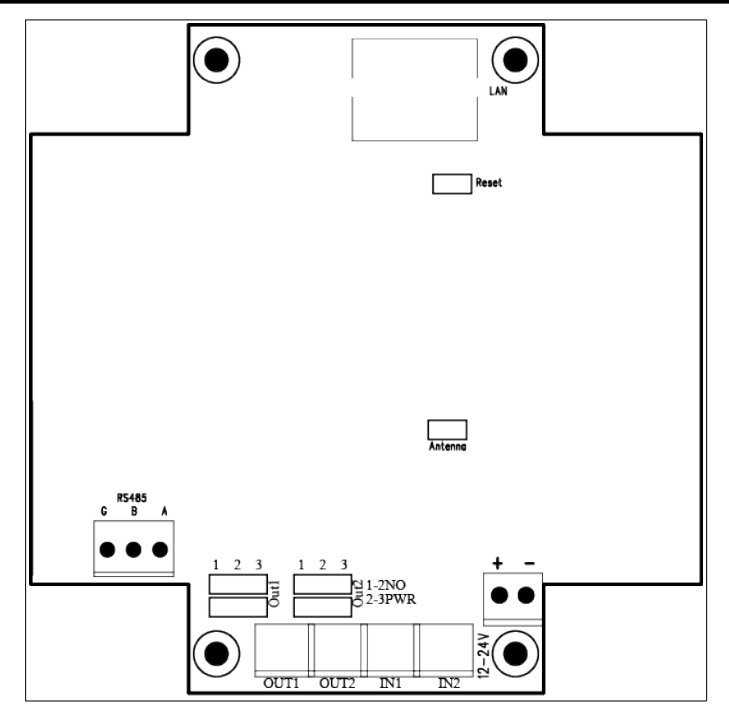

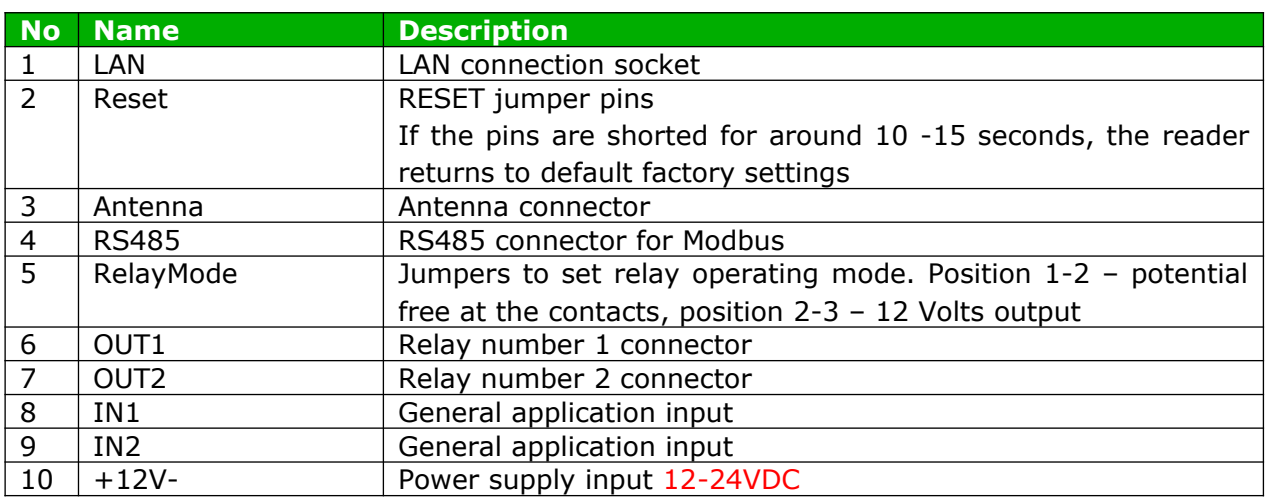

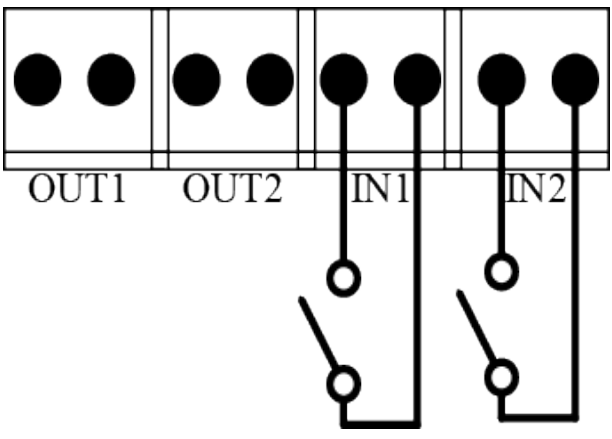

Illustration of the inputs arrangement

# The OUT1 and OUT2 outputs can work in two modes:

• 12VDC mode - the configuration jumpers set to 2-3 (see the picture below). In this mode, after the activation of the relay, the output voltage is e.g. 12VDC. If the reader is powered from 24VDC then the voltage will be 24VDC.

Attention! If the reader is powered through PoE802.3af and there is no power supply connected to the power input then the OUT1 and OUT2 outputs will be without voltage.

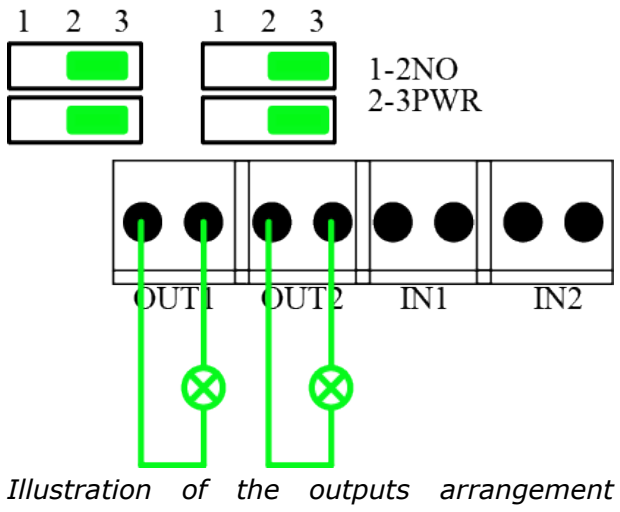

(OUT1 and OUT2) for 12VDC mode

• NORMAL OPEN mode – the configuration jumpers set to 1-2 (see the picture below). In this mode, an external power source is required.

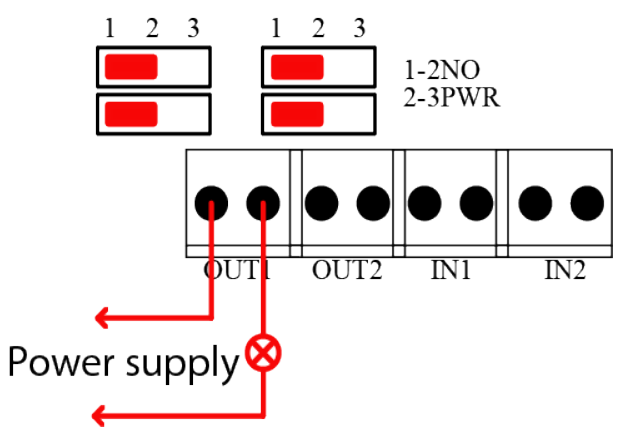

Illustration of the output arrangement (OUT1) for NORMAL OPEN mode

# 10 DHCP

The DHCP service can be enabled in the Network tab or by the Discoverer application. The **Discoverer** program can be downloaded from www.inveo.com.pl.

# 11 Return to the factory settings default

To reset the device to factory settings:

- 1. Turn on the device.
- 2. Shorten the RESET jumper for 10 to 15 seconds.
- 3. During the sound, open the RESET jumper.

After performing the above steps, the device will set to the factory default parameters:

- IP Address: 192.168.111.15
- $-$  IP Mask: 255.255.255.0
- User: admin
- Password: admin00

# 12 The reader software update

The reader has ability to update the software. The software update program is provided as  $a *$  bin file.

Warning! Incorrect use of the update feature may damage the reader.

To update the software:

. check the Enable TFTP Bootloader option, which is located in the Administration tab,

• run the Windows command line (Start-> Run enter 'cmd' and confirm with the Enter key),

- . go to the directory where the .bin file is located
- $\bullet$  enter the command:

tftp -i <address\_ip\_of the reader> PUT file.bin

where: <address\_ip\_of the reader> is the IP Address of the reader file.bin  $-$  the file with the update program

Programming takes 1-2 minutes. End of programming confirms the message 'File Transferred'.

For correct functioning of the reader, after the update operation the "Enable TFTP **Bootloader**" option has to be switched off.

latest instructions The and software are available on the site www.inveo.com.pl.

# **X-ON Electronics**

Largest Supplier of Electrical and Electronic Components

*Click to view similar products for* [RF Modules](https://www.x-on.com.au/category/embedded-solutions/rf-wireless-modules/rf-modules) *category:*

*Click to view products by* [Inveo](https://www.x-on.com.au/manufacturer/inveo) *manufacturer:* 

Other Similar products are found below :

[HMC-C009](https://www.x-on.com.au/mpn/analogdevices/hmcc009) [HMC-C011](https://www.x-on.com.au/mpn/analogdevices/hmcc011) [nRF24L01P-MODULE-PCB](https://www.x-on.com.au/mpn/nordic/nrf24l01pmodulepcb) [HMC-C021](https://www.x-on.com.au/mpn/analogdevices/hmcc021) [HMC-C024](https://www.x-on.com.au/mpn/analogdevices/hmcc024) [XB9XT-DPRS-721](https://www.x-on.com.au/mpn/digiinternational/xb9xtdprs721) [XBP9B-DMUTB022](https://www.x-on.com.au/mpn/digiinternational/xbp9bdmutb022) [nRF24L01P-](https://www.x-on.com.au/mpn/nordic/nrf24l01pmodulesma)[MODULE-SMA](https://www.x-on.com.au/mpn/nordic/nrf24l01pmodulesma) [CMD-KEY2-418-CRE](https://www.x-on.com.au/mpn/linxtechnologies/cmdkey2418cre) [XM-C92-2P-UA](https://www.x-on.com.au/mpn/rabbitsemiconductor/xmc922pua) [XB9XT-DPUS-721](https://www.x-on.com.au/mpn/digiinternational/xb9xtdpus721) [V640-A90](https://www.x-on.com.au/mpn/omron/v640a90) [HMC-C583](https://www.x-on.com.au/mpn/analogdevices/hmcc583) [MAAM-008818-TR3000](https://www.x-on.com.au/mpn/macom/maam008818tr3000) [MTSMC-](https://www.x-on.com.au/mpn/multitech/mtsmch5u)[H5-U](https://www.x-on.com.au/mpn/multitech/mtsmch5u) [SIMSA868-PRO](https://www.x-on.com.au/mpn/sensiedge/simsa868pro) [SIMSA915C-PRO](https://www.x-on.com.au/mpn/sensiedge/simsa915cpro) [SIMSA868C-PRO](https://www.x-on.com.au/mpn/sensiedge/simsa868cpro) [SIMSA433C-PRO](https://www.x-on.com.au/mpn/sensiedge/simsa433cpro) [SIMSA915-PRO](https://www.x-on.com.au/mpn/sensiedge/simsa915pro) [XBP9B-DMUT-042](https://www.x-on.com.au/mpn/digiinternational/xbp9bdmut042) [HMC-C582](https://www.x-on.com.au/mpn/analogdevices/hmcc582) [HMC-](https://www.x-on.com.au/mpn/analogdevices/hmcc022)[C022](https://www.x-on.com.au/mpn/analogdevices/hmcc022) [XBP9B-DPST-041](https://www.x-on.com.au/mpn/digiinternational/xbp9bdpst041) [XBP9B-DMWT-042](https://www.x-on.com.au/mpn/digiinternational/xbp9bdmwt042) [SM-MN-00-HF-RC](https://www.x-on.com.au/mpn/skyetek/smmn00hfrc) [HMC-C031](https://www.x-on.com.au/mpn/analogdevices/hmcc031) [MT-02](https://www.x-on.com.au/mpn/maestrowirelesssolutions/mt02) [M1002GB](https://www.x-on.com.au/mpn/maestrowirelesssolutions/m1002gb) [702-W](https://www.x-on.com.au/mpn/bbsmartworx/702w) [SIMSA868C-N-PRO](https://www.x-on.com.au/mpn/sensiedge/simsa868cnpro) [SIMSA433C-N-PRO](https://www.x-on.com.au/mpn/sensiedge/simsa433cnpro) [SIMSA915C-N-PRO](https://www.x-on.com.au/mpn/sensiedge/simsa915cnpro) [ADP-R202-00B](https://www.x-on.com.au/mpn/ublox/adpr20200b) [PEPPER WIRELESS C1 USB](https://www.x-on.com.au/mpn/eccel/pepperwirelessc1usb) [S2-10732-Z1T61](https://www.x-on.com.au/mpn/simcom/s210732z1t61) [S2-107XB-Z2356-Z2352](https://www.x-on.com.au/mpn/simcom/s2107xbz2356z2352) [S2-](https://www.x-on.com.au/mpn/simcom/s210672z1l85) [10672-Z1L85](https://www.x-on.com.au/mpn/simcom/s210672z1l85) [S2-10686-Z1L1D](https://www.x-on.com.au/mpn/simcom/s210686z1l1d) [S2-10688-Z1L1T](https://www.x-on.com.au/mpn/simcom/s210688z1l1t) [S2-106BA-Z1P20](https://www.x-on.com.au/mpn/simcom/s2106baz1p20) [S2-1060C-Z1F0A](https://www.x-on.com.au/mpn/simcom/s21060cz1f0a) [S2-106R4-Z1Q6F-Z1Q6Q](https://www.x-on.com.au/mpn/simcom/s2106r4z1q6fz1q6q) [S2-106R4-Z1Q6J-Z1Q6Q](https://www.x-on.com.au/mpn/simcom/s2106r4z1q6jz1q6q) [S2-106RB-Z1Q6V-Z1Q6Q](https://www.x-on.com.au/mpn/simcom/s2106rbz1q6vz1q6q) [S2-107DR-Z1Y5B](https://www.x-on.com.au/mpn/simcom/s2107drz1y5b) [SU60-2230C-PU](https://www.x-on.com.au/mpn/lairdconnectivity/su602230cpu) [RC-TFSK3-868](https://www.x-on.com.au/mpn/radiocontrolli/rctfsk3868) [NANO RFID POE](https://www.x-on.com.au/mpn/inveo/nanorfidpoe) [650201424G](https://www.x-on.com.au/mpn/aurel/650201424g)